# Bedienungsanleitung Dell S2718H/S2718HX

Modellnr.: S2718H/S2718HX Richtlinienmodell: S2718Hc

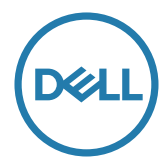

# Hinweis, Achtung und Warnung

HINWEIS: Ein Hinweis zeigt wichtige Informationen an, die Ihnen helfen können, ein besseres Verständnis von Ihrem Computer zu erlangen.

ACHTUNG: Achtung zeigt mögliche Hardwareschäden und Datenverluste an, falls Anweisungen nicht befolgt werden.

WARNUNG: Eine Warnung zeigt eine mögliche Gefahr von Sachschäden und (lebensgefährlichen) Personenschäden an.

2017 - 12 Rev. A02

\_\_\_\_\_\_\_\_\_\_\_\_\_\_\_\_\_\_\_\_\_\_\_\_\_

Änderungen der Informationen in diesem Dokument sind vorbehalten. © 2017 Dell Inc. Alle Rechte vorbehalten.

Eine Vervielfältigung dieser Materialien ist ohne schriftliche Erlaubnis der Dell Inc. strengstens untersagt.

In diesem Text verwendete Marken: *Dell* und das *DELL*-Logo sind Marken der Dell Inc.; *Microsoft* und *Windows* sind Marken oder eingetragene Marken der Microsoft. Corporation in den Vereinigten Staaten und/oder anderen Ländern, *Intel* ist eine eingetragene Marke der Intel Corporation in den Vereinigten Staaten und anderen Ländern; und ATI ist eine Marke der Advanced Micro Devices, Inc. ENERGY STAR ist eine eingetragene Marke der U.S. Environmental Protection Agency. Als ENERGY STAR-Partner hat Dell Inc. bestimmt, dass dieses Produkt die ENERGY STAR-Richtlinien für Energieeffizienz erfüllt.

Weitere in diesem Dokument verwendete Marken und Markennamen beziehen sich entweder auf Unternehmen, die diese Marken und Namen für sich beanspruchen, oder deren Produkte . Die Dell Inc. verzichtet auf proprietäre Interessen an Marken und Markennamen, die nicht ihr Eigentum sind.

# **Inhalt**

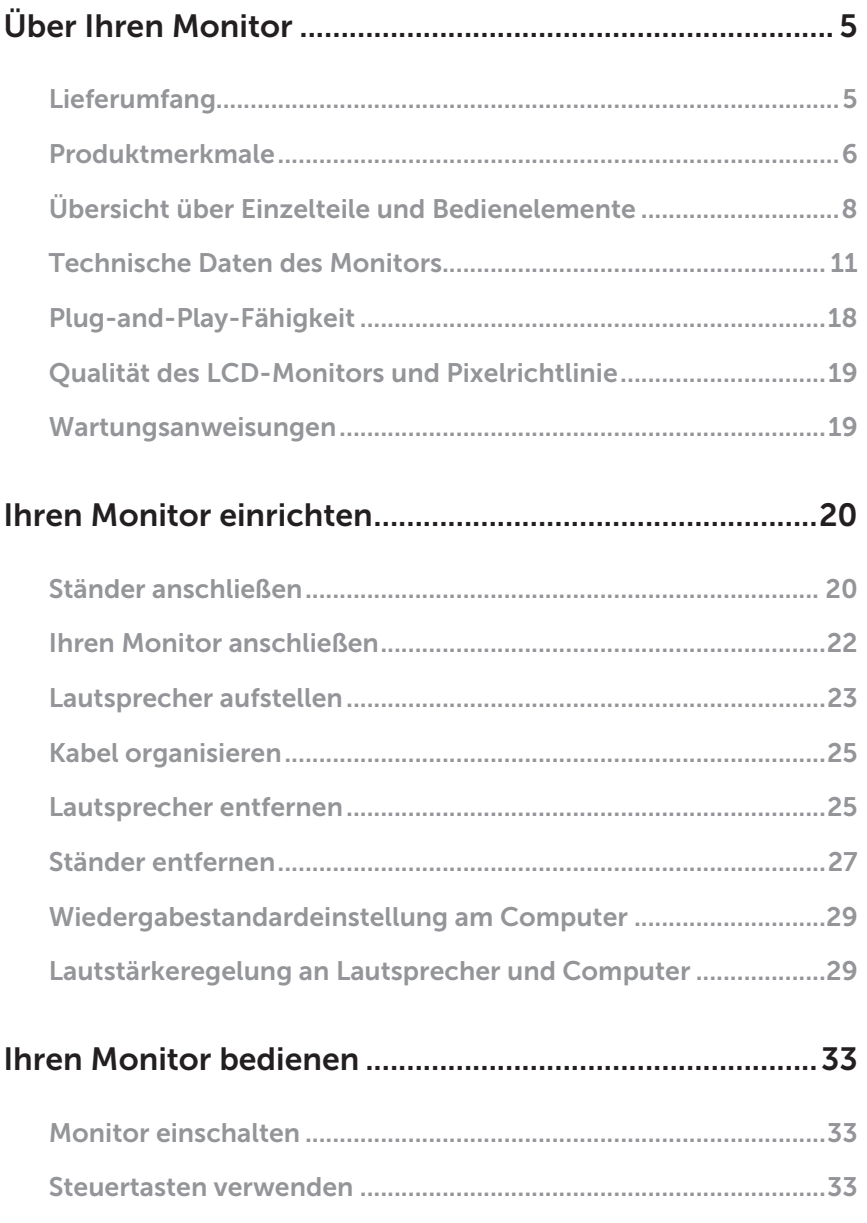

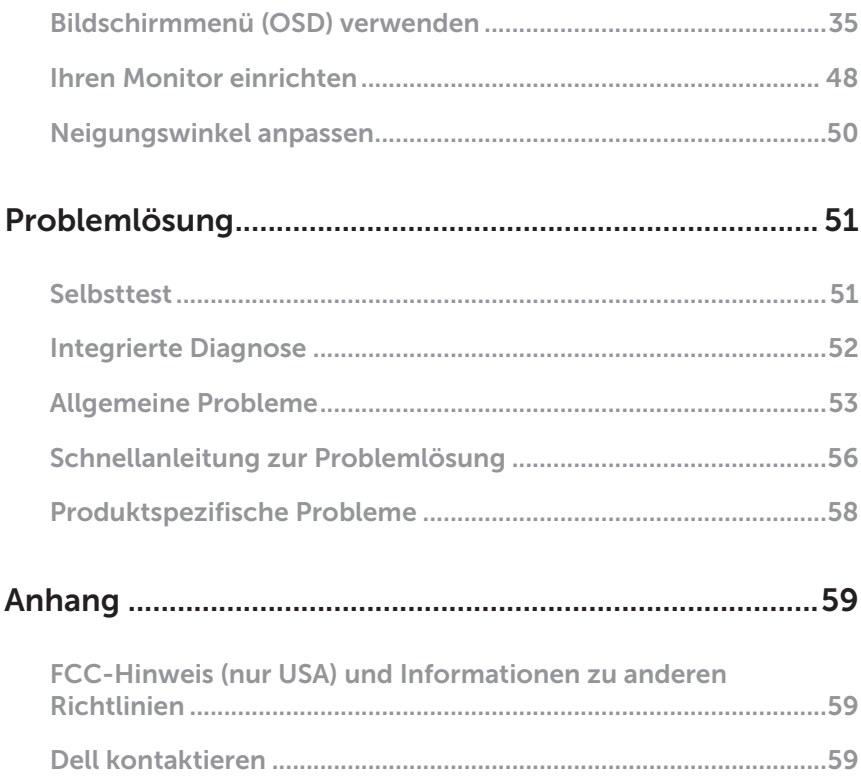

# <span id="page-4-0"></span>Über Ihren Monitor

### Lieferumfang

Ihr Monitor wird mit den nachstehend aufgelisteten Komponenten ausgeliefert. Vergewissern Sie sich, dass Sie alle Komponenten erhalten haben; falls etwas fehlen sollte, erhalten Sie hier weitere Informationen: [Dell kontaktieren](#page-58-1).

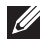

HINWEIS: Bei einigen Artikeln könnte es sich um Optionen handeln, die Ihrem Monitor eventuell nicht mitgeliefert werden. Einige Merkmale oder Medien sind in bestimmten Ländern möglicherweise nicht verfügbar.

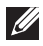

HINWEIS: Zur Aufstellung mit einem anderer Ständer beachten Sie bitte die entsprechenden Anweisungen in der zugehörigen Anleitung.

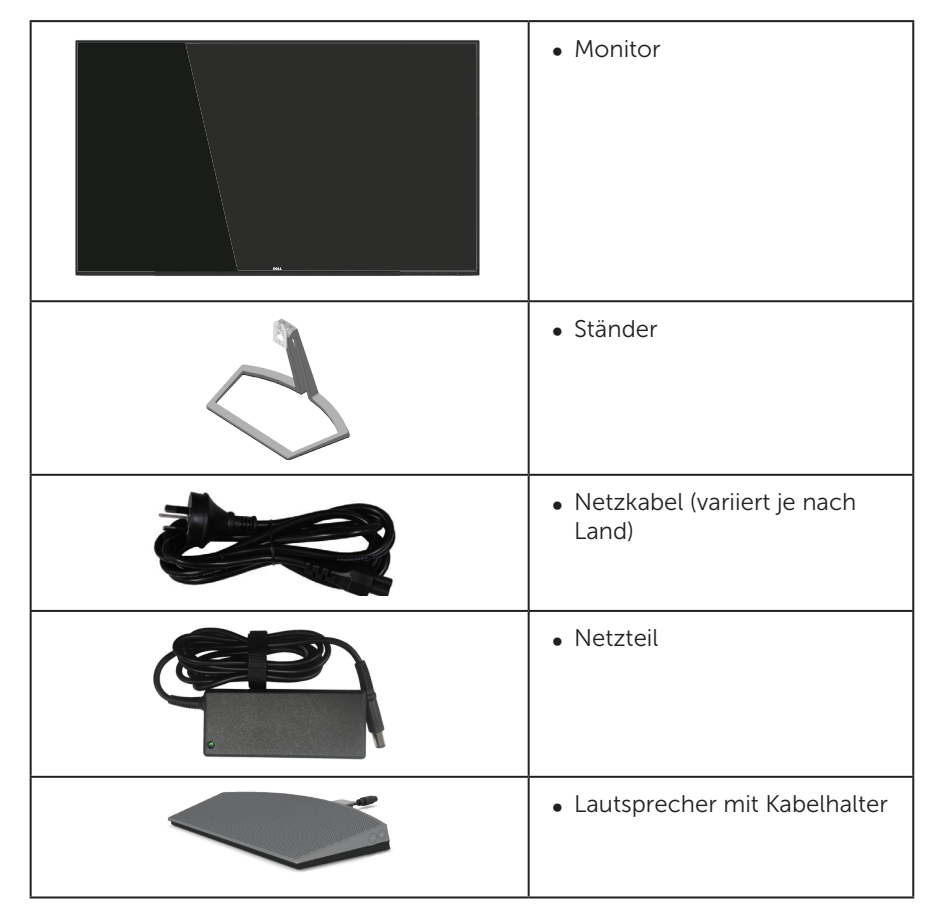

<span id="page-5-0"></span>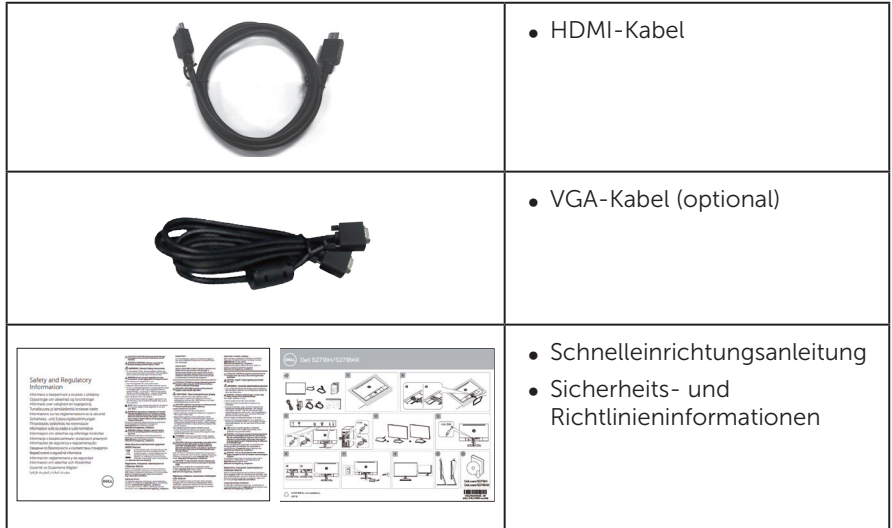

### Produktmerkmale

Der Flachbildschirm Dell S2718H/S2718HX verfügt über Aktivmatrix, Dünnschichttransistor (TFT), Flüssigkristallanzeige (LCD) , Statikschutz und LED-Hintergrundbeleuchtung. Zu den Merkmalen des Monitors zählen:

- ∞ S2718H/S2718HX: 68,6 cm sichtbarer Anzeigebereich (diagonal gemessen). Auflösung von 1920 x 1080 plus Vollbildunterstützung bei niedrigeren Auflösungen.
- ∞ Randloser Monitor.
- ∞ Für die Monitornutzung angepasster "hoher Dynamikbereich" (High Dynamic Range, HDR).
- ∞ Großer Betrachtungswinkel für Betrachtung aus sitzender oder stehender Position, oder in seitlicher Bewegung.
- ∞ VGA- und HDMI-Konnektivität vereinfachen die Verbindung mit alten und neuen Systemen.
- ∞ Externer Lautsprecher (6 W) x 1
- ∞ Plug-and-Play-Fähigkeit, sofern von Ihrem System unterstützt.
- ∞ On-Screen Display- (OSD) Anpassungen für eine einfache Einrichtung und Bildschirmoptimierung.
- ∞ Energy Saver-Funktion für Konformität mit Energy Star-Richtlinien.
- ∞ Schlitz für Sicherheitsschloss.
- ∞ BFR-/PVC-reduziert (Leiterplatten bestehen aus BFR-/PVC-freien Schichtstoffen.)
- ∞ Arsenfreies Glas und quecksilberfrei (nur für Panel).
- ∞ Hohes dynamisches Kontrastverhältnis (8.000.000:1).
- ∞ Energieverbrauch von 0,3 W im Ruhezustand (Bereitschaftsmodus).
- ∞ Energiemessgerät zeigt den aktuellen Energieverbrauch des Monitors in Echtzeit an.
- ∞ Optimieren Sie den Augenkomfort mit einem flimmerfreien Bildschirm und der ComfortView-Funktion zur Minimierung der Blaulichtemission.

# <span id="page-7-0"></span>Übersicht über Einzelteile und Bedienelemente

### Vorderseite

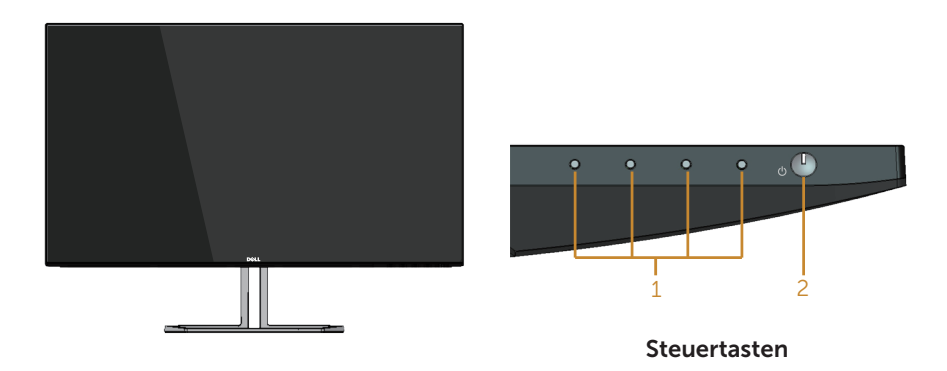

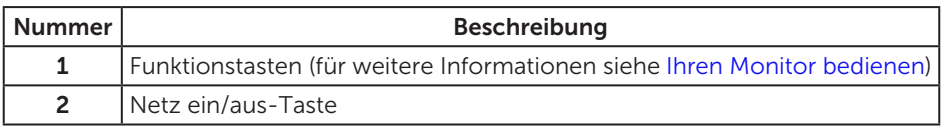

### Rückseite

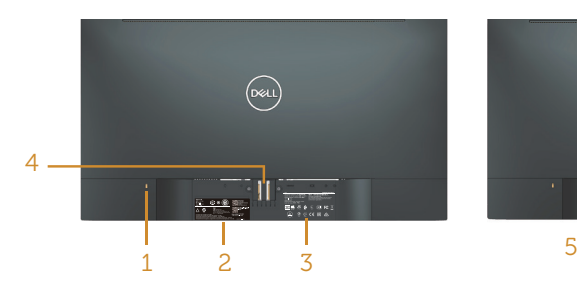

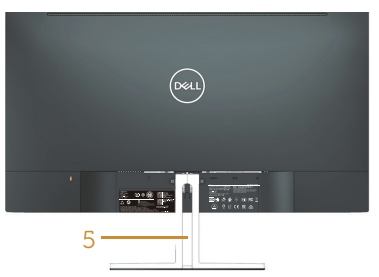

#### Rückseite mit Monitorständer

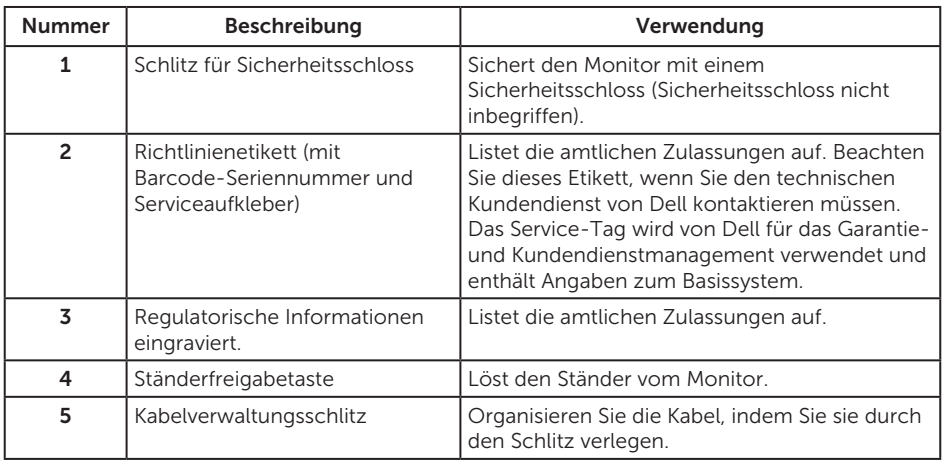

### Ansicht von der Seite

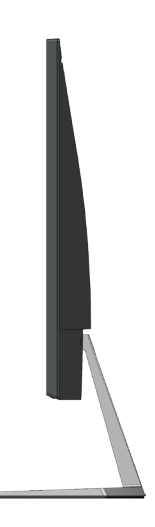

#### Ansicht von unten

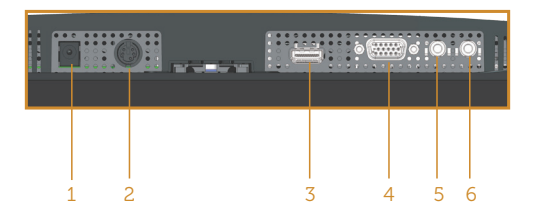

#### Unterseite ohne Monitorständer

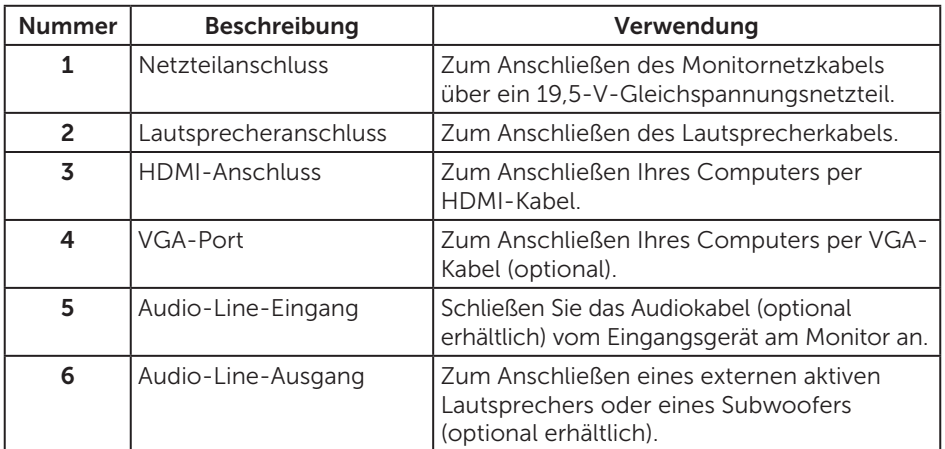

### Seitenansicht des Lautsprechers

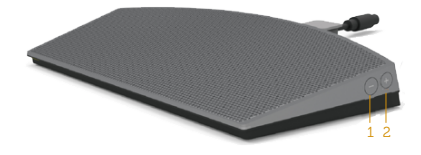

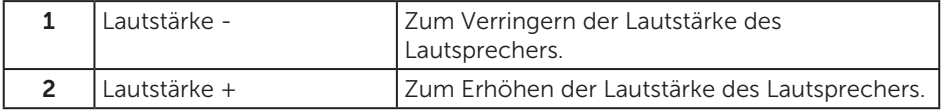

### <span id="page-10-1"></span><span id="page-10-0"></span>Technische Daten des Monitors

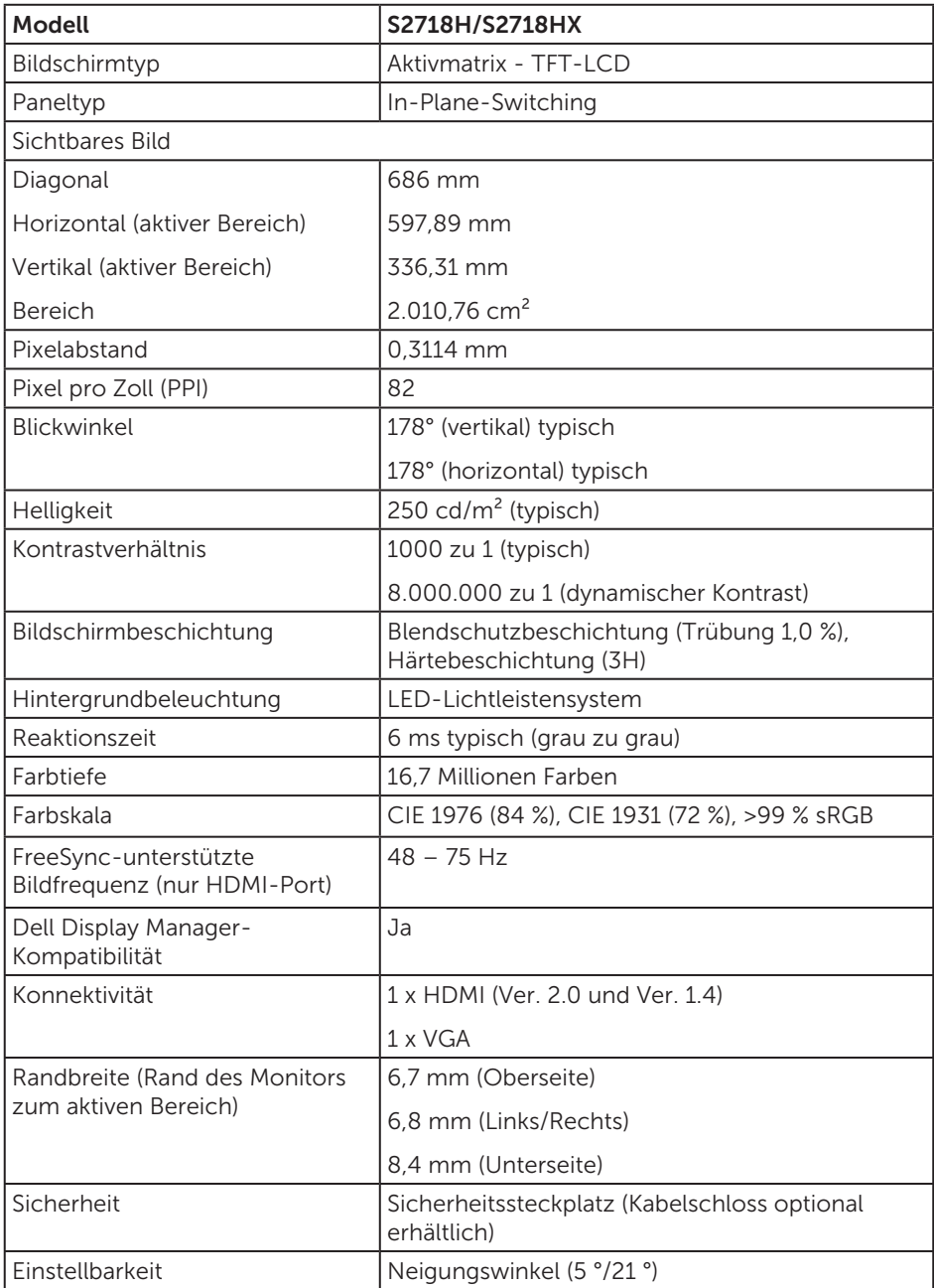

### Auflösungsspezifikationen

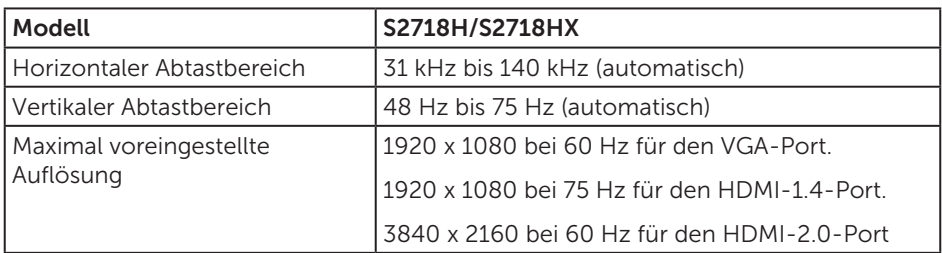

#### Unterstützte Videomodi

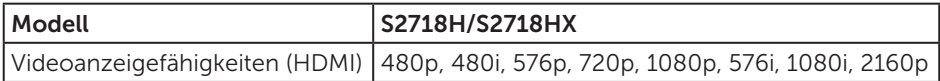

### Voreingestellte Anzeigemodi

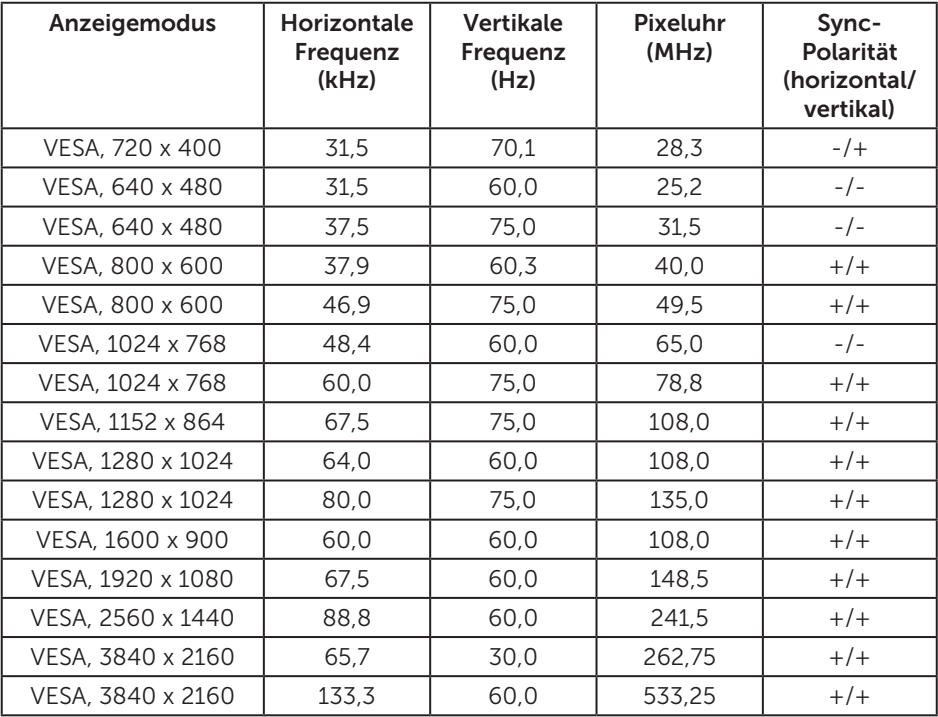

#### Liste unterstützter FreeSync-Grafikkarten

Die Liste unterstützter FreeSync-Grafikkarten finden Sie auf der AMD-Webseite.

http://www.amd.com/en-us/innovations/software-technologies/technologiesgaming/freesync

#### Elektrische Spezifikationen

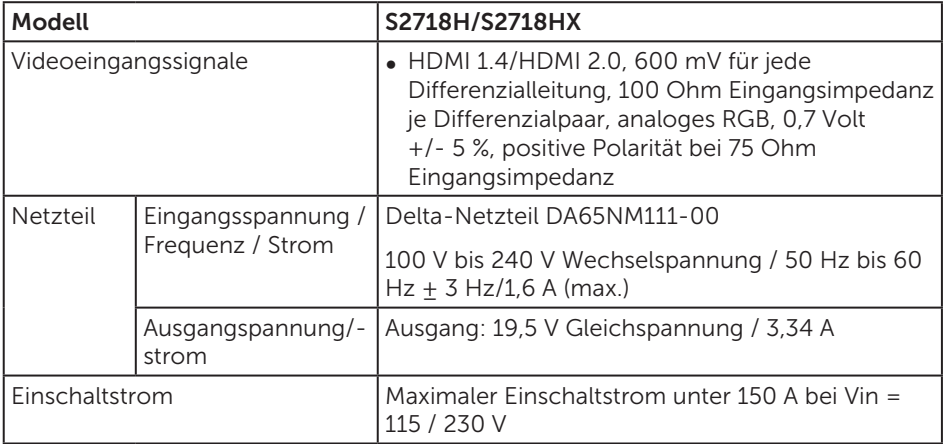

#### Lautsprecherspezifikationen

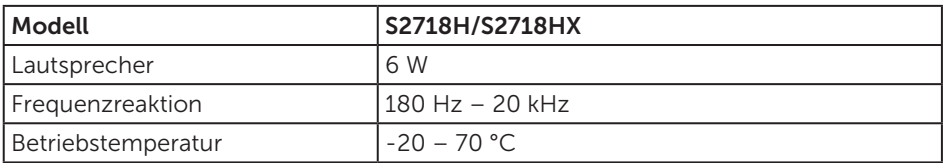

### Physikalische Eigenschaften

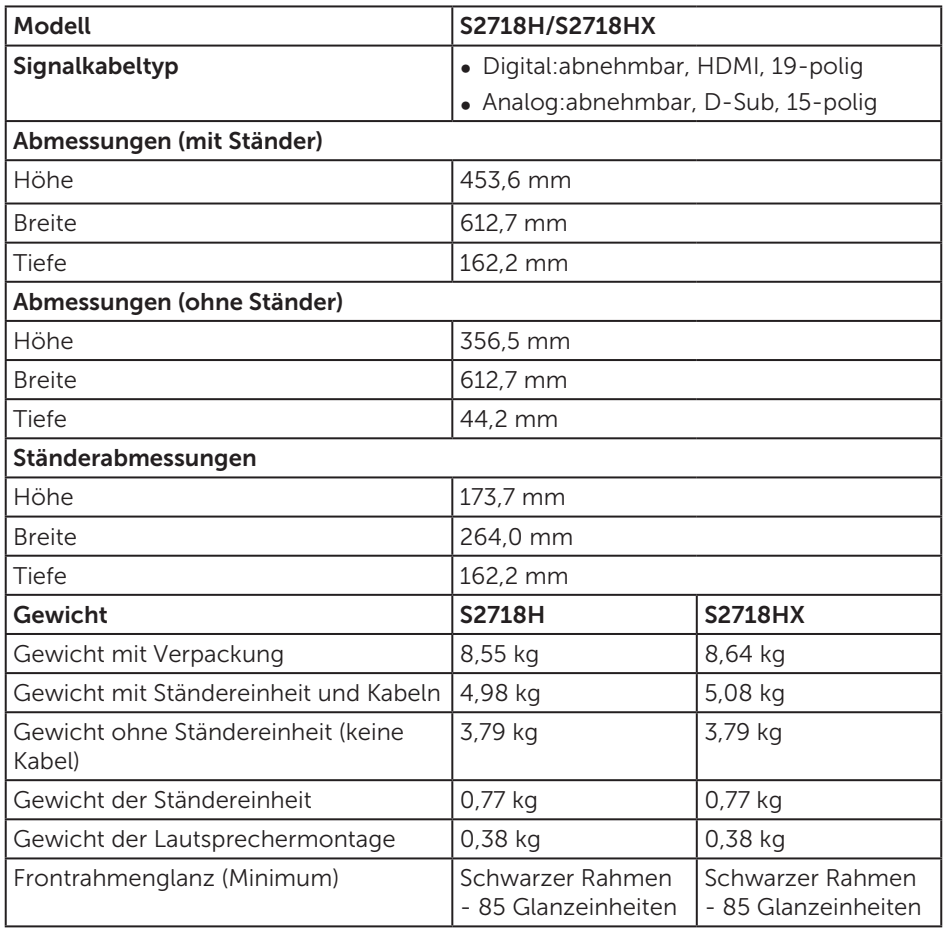

#### Umweltbezogene Eigenschaften

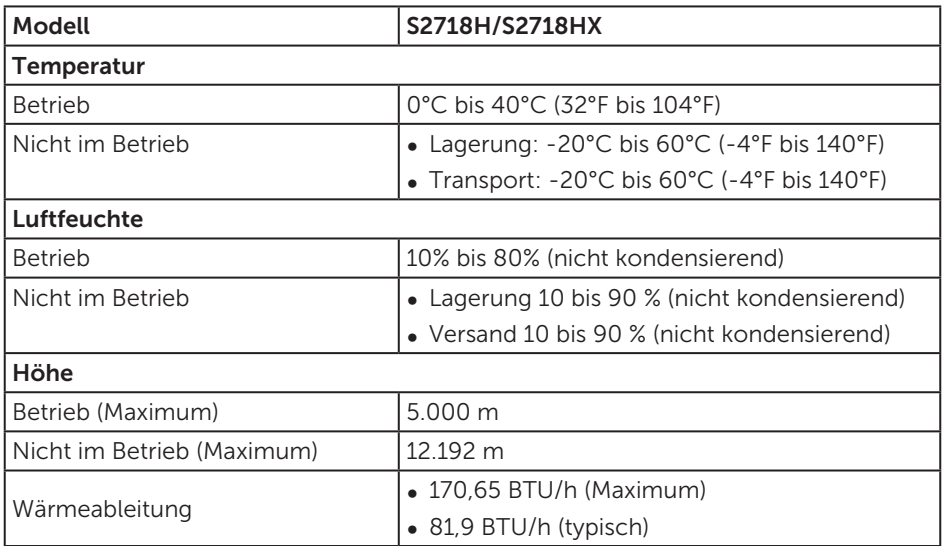

#### <span id="page-14-0"></span>Energieverwaltungsmodi

Ist eine VESA-DPM-konforme Grafikkarte oder Software in/auf Ihrem Computer installiert, kann der Monitor automatisch seinen Stromverbrauch reduzieren, wenn er nicht verwendet wird. Dies wird als Energiesparmodus\* bezeichnet. Wenn der Computer Eingaben von einer Tastatur, Maus oder einem anderen Eingabegerät erkennt, nimmt der Monitor automatisch seinen normalen Betrieb wieder auf. Die folgende Tabelle zeigt den Stromverbrauch und die Signalisierung dieser automatischen Energiesparfunktion.

\* Ein Stromverbrauch von null kann im abgeschalteten Modus nur erreicht werden, indem Sie das Netzkabel aus dem Monitor ziehen.

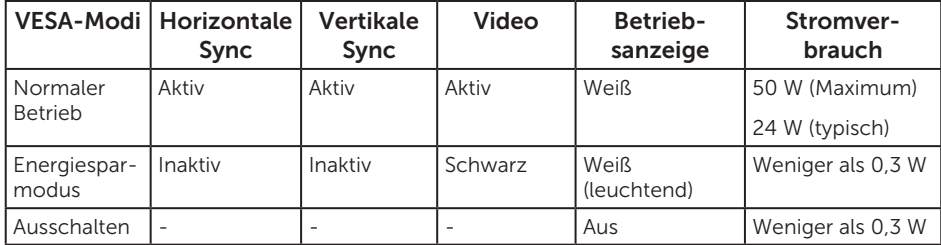

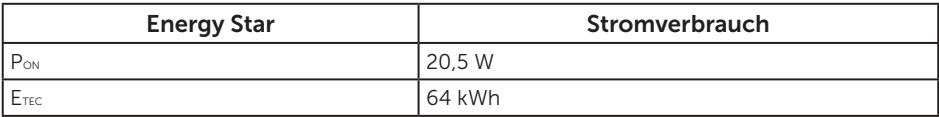

#### HINWEIS:

P<sub>ON</sub>: Stromverbrauch im Betriebsmodus gemäß Definition in Energy Star-Version 7.0. ETEC: Gesamtstromverbrauch in kWh gemäß Definition in Energy-Star-Version 7.0.

Dieses Dokument dient reinen Informationszwecken und spiegelt die Leistung unter Laborbedingungen wieder. Ihr Produkt kann je nach Software, Komponenten und Peripherie, die Sie bestellt haben, davon abweichen; zudem gibt es keine Verpflichtung, derartige Informationen zu aktualisieren. Daher sollte sich der Kunde bei Entscheidungen bezüglich der elektrischen Toleranz und in anderen Zusammenhängen nicht auf diese Informationen verlassen. Es werden weder ausdrücklich noch impliziert Zusicherungen bezüglich der Exaktheit oder Vollständigkeit gemacht.

Das OSD-Menü funktioniert nur im Normalbetrieb. Wird im Energiesparmodus eine Taste gedrückt, blendet sich eine der folgenden Meldungen ein:

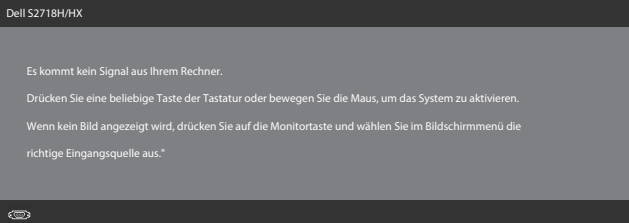

Aktivieren Sie Computer und Monitor, dadurch erhalten Sie Zugriff auf das OSD.

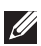

HINWEIS: Diese Monitor ist ENERGY STAR-konform.

### Pinbelegungen

#### VGA-Anschluss

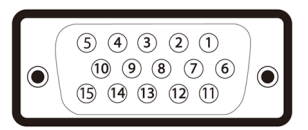

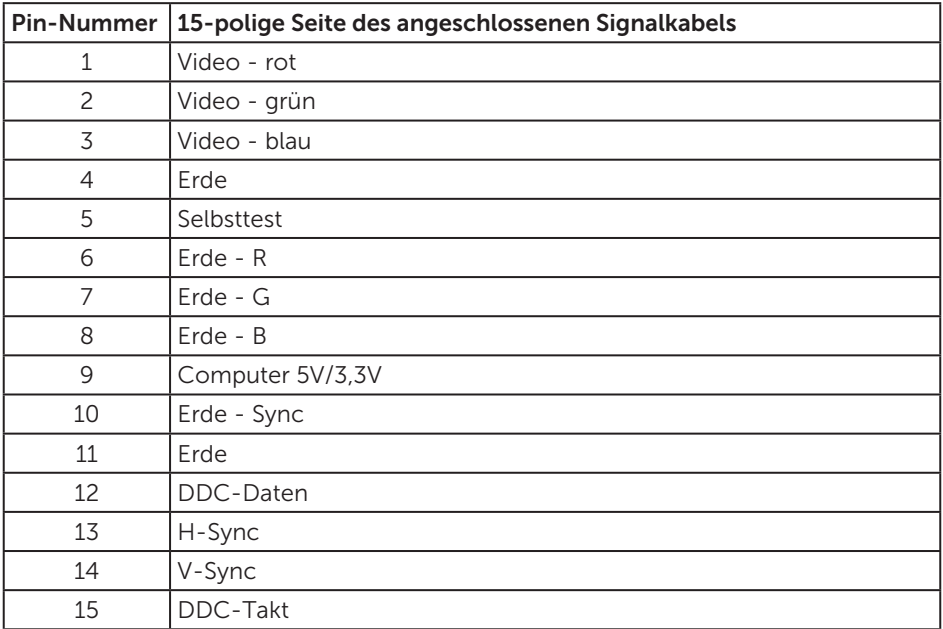

<span id="page-17-0"></span>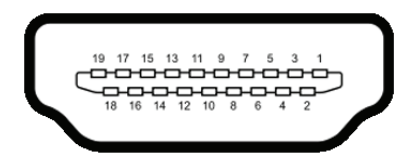

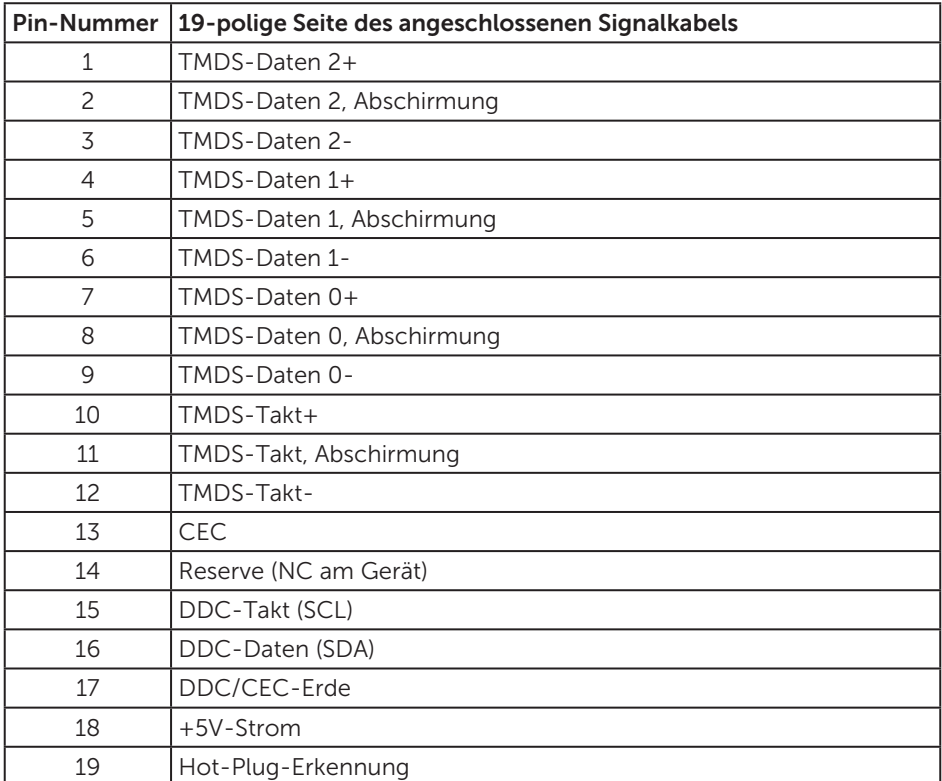

### Plug-and-Play-Fähigkeit

Sie können den Monitor an jedes Plug-and-Play-kompatibles System anschließen. Der Monitor versorgt den Computer über DDC- (Display Data Channel) Protokolle automatisch mit seinen EDID (Extended Display Identification Data), damit sich das System selbst konfigurieren und die Monitoreinstellungen optimieren kann. Die meisten Monitorinstallationen erfolgen automatisch; Sie können auf Wunsch verschiedene Einstellungen wählen. Weitere Informationen zum Ändern der Monitoreinstellungen finden Sie unter [Ihren Monitor bedienen.](#page-32-1)

### <span id="page-18-0"></span>Qualität des LCD-Monitors und Pixelrichtlinie

Bei der Herstellung eines LCD-Monitors kommt es nicht selten vor, dass ein oder mehrere Pixel einen unveränderlichen Zustand einnehmen; dies sieht man kaum und wirkt sich nicht auf Qualität oder Nutzbarkeit des Anzeigegerätes aus. Weitere Informationen über die Qualitätsrichtlinie für den Dell-Monitor und die Pixel finden Sie auf der Dell Support-Site unter: [www.dell.com/support/monitors](http://www.dell.com/support/monitors).

### Wartungsanweisungen

#### Ihren Monitor reinigen

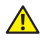

A WARNUNG: Ziehen Sie die Netzleitung von der Steckdose ab, bevor Sie den Monitor reinigen.

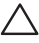

ACHTUNG: Lesen und beachten Sie vor dem Reinigen des Monitors die [Sicherheitshinweise](#page-58-2).

Beachten Sie für ein bewährtes Vorgehen beim Auspacken, Reinigen oder Handhaben Ihres Monitors die nachstehend aufgelisteten Anweisungen:

- ∞ Befeuchten Sie zur Reinigung Ihres Bildschirms ein weiches, sauberes Tuch mit Wasser. Falls möglich, verwenden Sie ein spezielles Bildschirmreinigungstuch oder eine Reinigungslösung, die für antistatische Beschichtungen geeignet ist. Verwenden Sie kein Benzol, keinen Verdünner, keine Ammoniak-haltigen oder scheuernden Reinigungsmittel oder Druckluft.
- ∞ Reinigen Sie den Monitor mit einem leicht angefeuchteten Tuch. Verwenden Sie keine Reinigungsmittel, da einige von ihnen einen milchigen Film auf dem Monitor hinterlassen.
- ∞ Sollten Sie beim Auspacken Ihres Monitors ein weißes Pulver bemerken, wischen Sie es mit einem Tuch weg.
- ∞ Gehen Sie sorgsam mit Ihrem Monitor um, da Kratzer und weiße Schrammen bei einem schwarze Monitor stärker auffallen.
- ∞ Verwenden Sie zur Beibehaltung einer optimalen Bildqualität einen dynamisch wechselnden Bildschirmschoner an Ihrem Monitor und schalten Sie Ihren Monitor aus, wenn er nicht benutzt wird.

## <span id="page-19-0"></span>Ihren Monitor einrichten

### Ständer anschließen

HINWEIS: Der Ständer ist bei Werksauslieferung nicht am Monitor angebracht.

HINWEIS: Dies gilt für einen Monitor mit Ständer. Wenn ein anderer Ständer erworben wird, beachten Sie bitte die entsprechenden Anweisungen in der zugehörigen Anleitung.

So bringen Sie den Monitorständer an:

1. Legen Sie den Monitor auf ein weiches Tuch oder Polster.

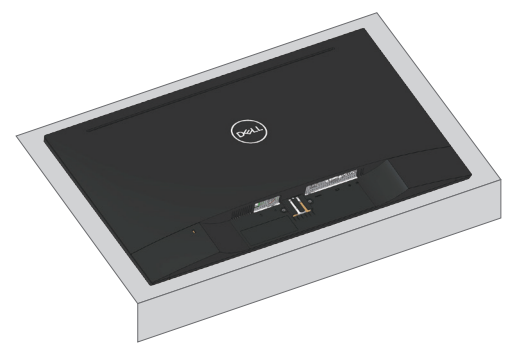

2. Richten Sie die Ständerhalterung mit der Rille am Monitor aus.

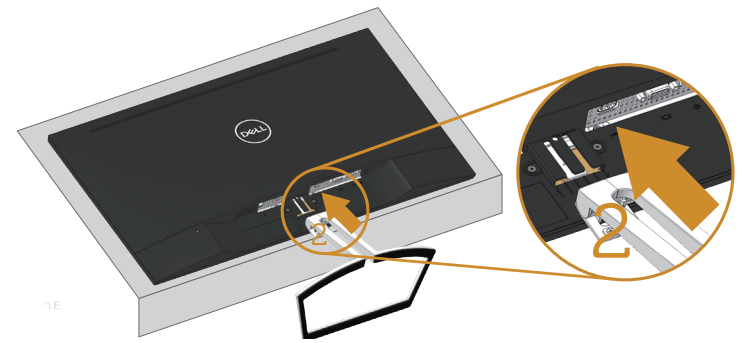

3. Setzen Sie den Ständer so ein, dass er einrastet.

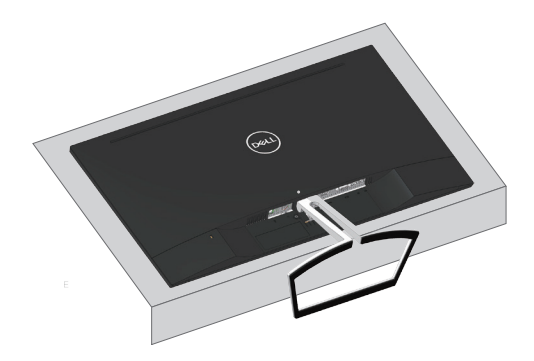

### <span id="page-21-0"></span>Ihren Monitor anschließen

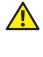

WARNUNG: Bevor Sie eines der Verfahren in diesem Abschnitt beginnen, befolgen Sie die [Sicherheitshinweise](#page-58-2).

HINWEIS: Schließen Sie nicht alle Kabel gleichzeitig am Computer an. Sie sollten die Kabel durch den Kabelverwaltungsschlitz führen, bevor Sie sie am Monitor anschließen.

So schließen Sie Ihren Monitor an den Computer an:

- 1. Schalten Sie Ihren Computer aus und ziehen Sie die Netzleitung ab.
- 2. Verbinden Sie das VGA-, Audio- oder HDMI-Kabel von Ihrem Monitor mit dem Computer.

#### Mit VGA-Kabel verbinden (optional)

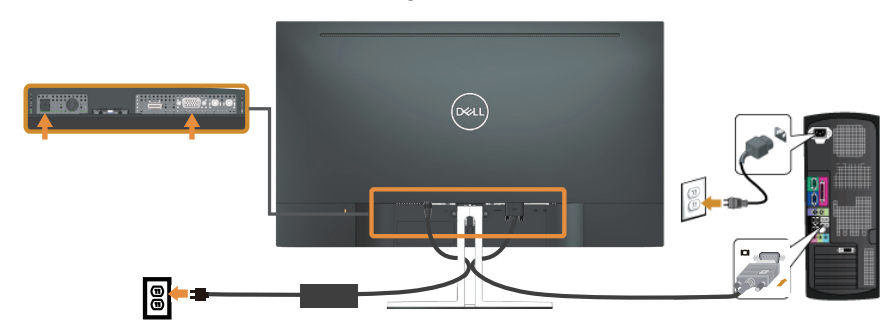

#### HDMI-Kabel anschließen

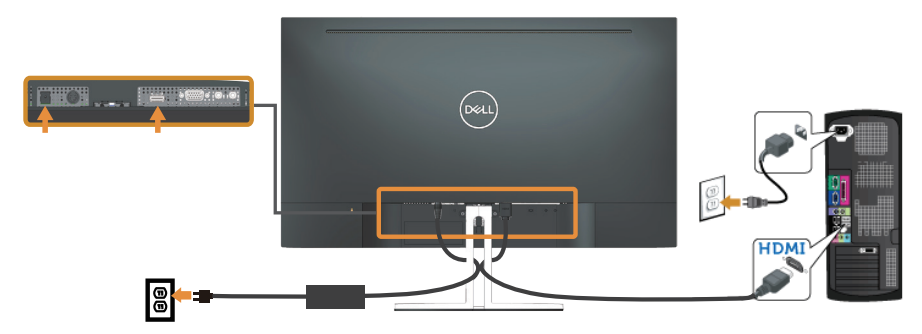

### <span id="page-22-1"></span><span id="page-22-0"></span>Lautsprecher aufstellen

#### Lautsprecherteile identifizieren und Lautsprecher aufstellen

1. Das Lautsprechersystem besteht aus mit dem System verbundenen Kabeln. An der rechten Seite des Lautsprechers befinden sich 2 Tasten:Lautstärke + (lauter) und Lautstärke - (leiser).

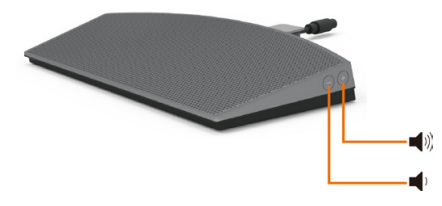

2. Platzieren Sie den Lautsprecher wie nachstehend gezeigt am Ständer des Dell-Monitors.

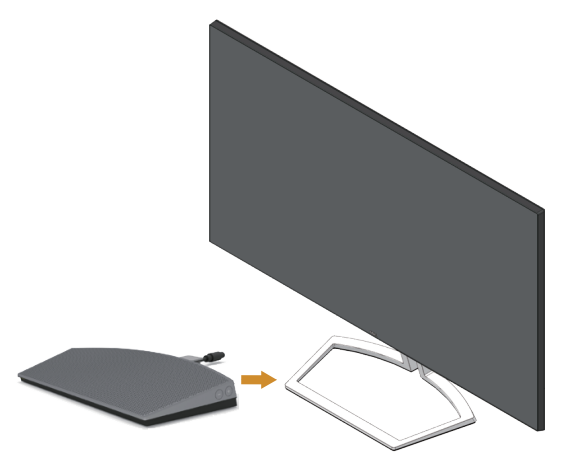

3. Schließen Sie das DIN-Kabel wie abgebildet an den DIN-Anschluss an der Rückseite des Dell-Monitors an.

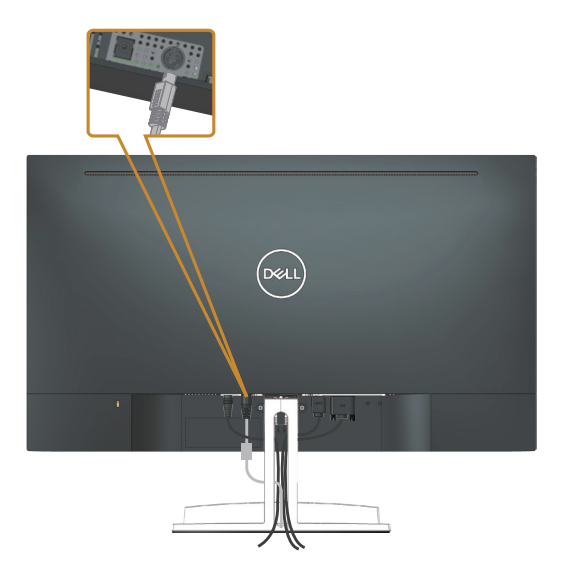

4. Setzen Sie den am Lautsprecherkabel angebrachten Kabelhalter in den Ständerschlitz ein. Passen Sie die Position des Kabelhalters entsprechend entlang des Schlitzes an.

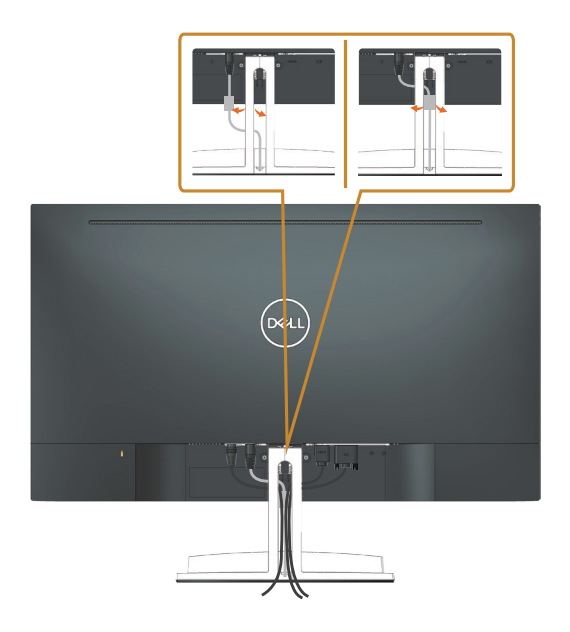

### <span id="page-24-0"></span>Kabel organisieren

Verwenden Sie den Kabelverwaltungsschlitz zum Organisieren der an Ihren Monitor angeschlossenen Kabel.

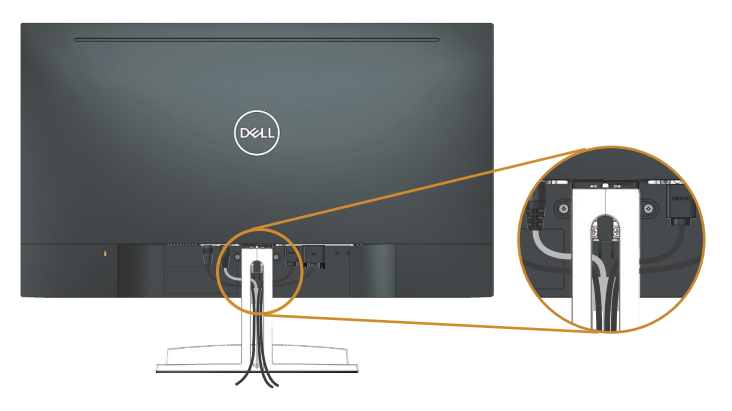

### Lautsprecher entfernen

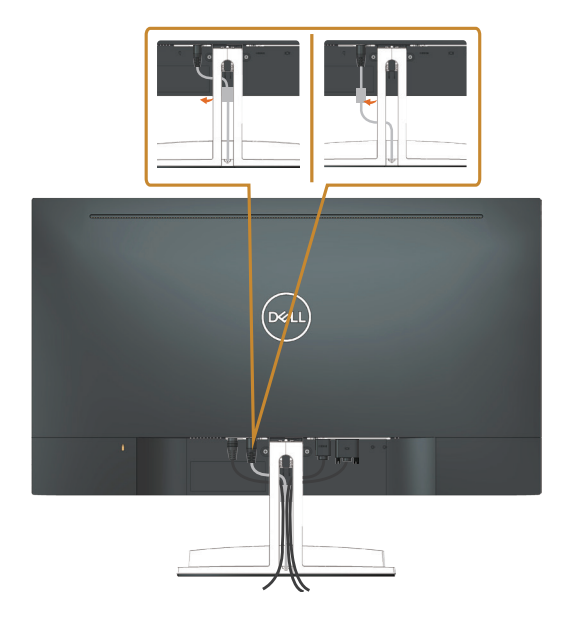

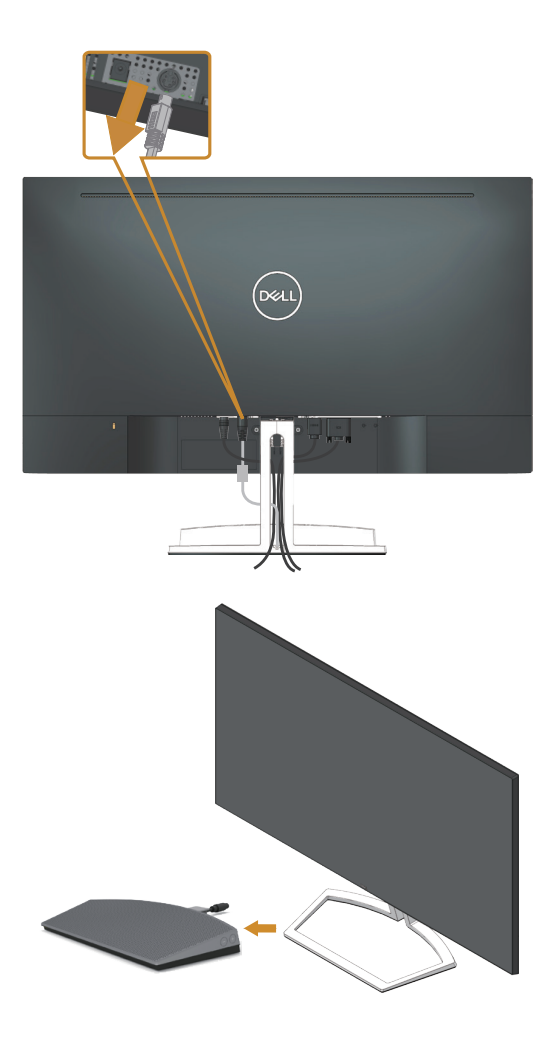

### <span id="page-26-0"></span>Ständer entfernen

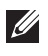

HINWEIS: Achten Sie darauf, den Monitor auf einen weichen, sauberen Untergrund zu legen, damit der LCD-Bildschirm beim Entfernen des Ständers nicht verkratzt.

HINWEIS: Dies gilt für einen Monitor mit Ständer. Wenn ein anderer Ständer erworben wird, beachten Sie bitte die entsprechenden Anweisungen in der zugehörigen Anleitung.

So entfernen Sie den Ständer:

1. Legen Sie den Monitor auf ein weiches Tuch oder Polster.

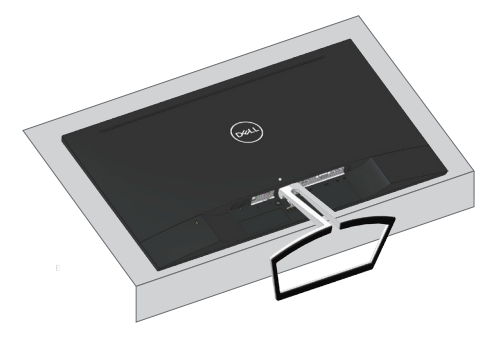

2. Neigen Sie den Ständer nach unten, damit Sie Zugang zur Freigabetaste erhalten.

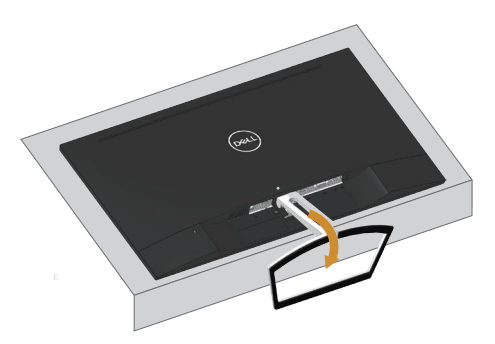

3. Drücken Sie die Freigabetaste mit einem langen Schraubendreher.

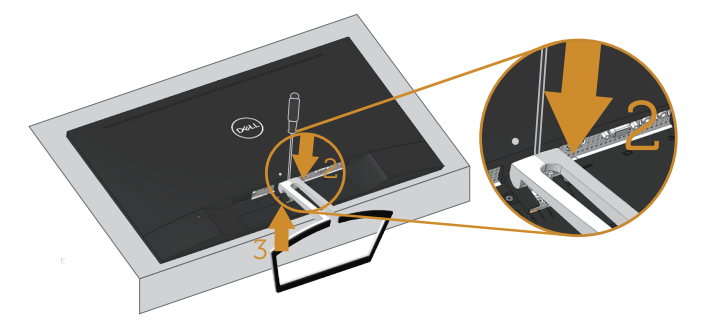

4. Ziehen Sie den Ständer heraus, während Sie die Freigabetaste gedrückt halten.

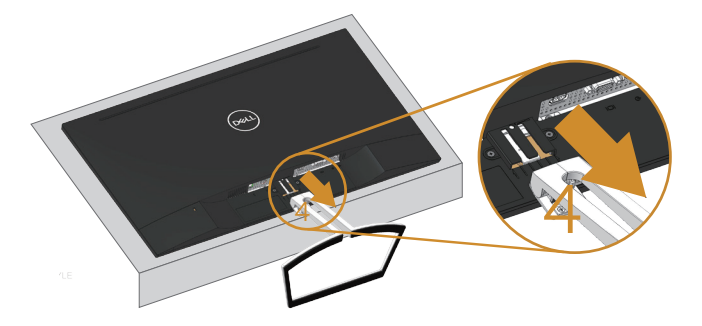

### <span id="page-28-1"></span><span id="page-28-0"></span>Wiedergabestandardeinstellung am Computer

### Wiedergabeeinstellung

Legen Sie den Lautsprecher als Standardwiedergabegerät fest.

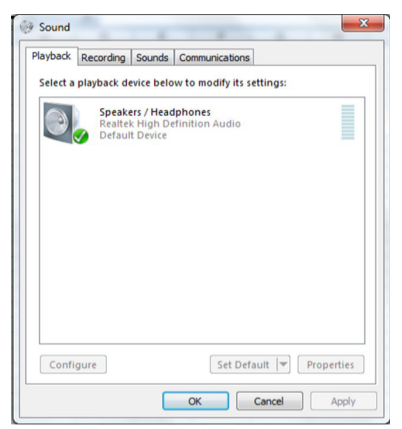

### <span id="page-28-2"></span>Lautstärkeregelung an Lautsprecher und Computer

1. Lautstärke +

Drücken Sie zum Erhöhen der Lautstärke die Taste Lautstärke +.

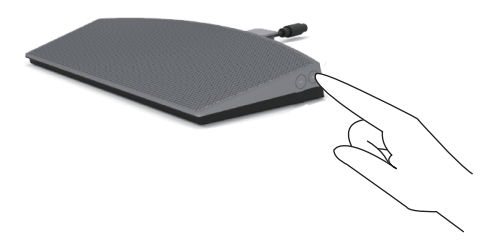

2. Lautstärke -

Drücken Sie zum Verringern der Lautstärke die Taste Lautstärke -.

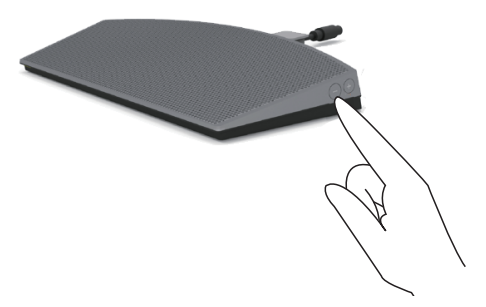

#### 3. Integrierte Audiolautstärke

Rechtsklicken Sie auf das Lautsprechersymbol.

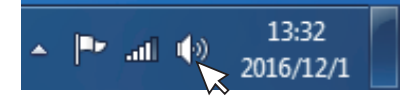

Stellen Sie sicher, dass die Lautstärke nicht auf 0 eingestellt ist.

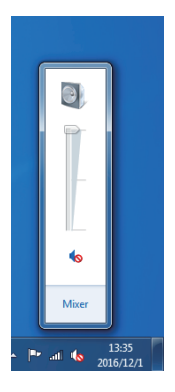

4. Balance einstellen

Rechtsklicken Sie auf das Lautsprechersymbol.

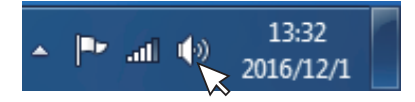

Wählen Sie Playback devices (Wiedergabegeräte).

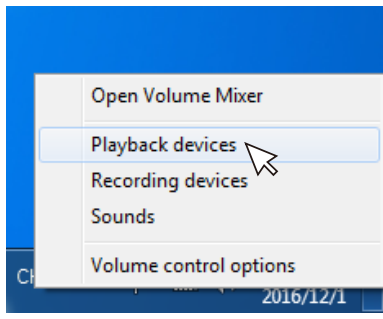

Rechtsklicken Sie auf das Default Playback devices (Standardwiedergabegerät) und wählen Sie Properties (Eigenschaften).

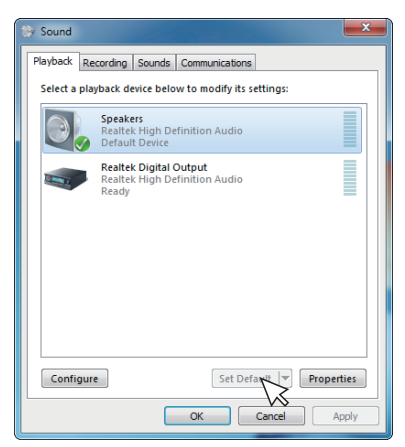

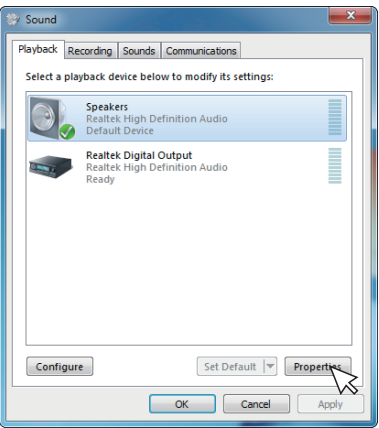

Wählen Sie Levels (Pegel) und klicken Sie auf Balance.

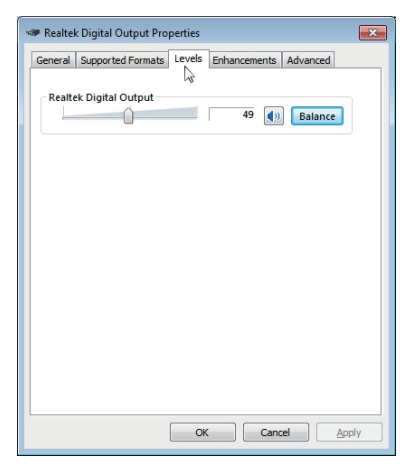

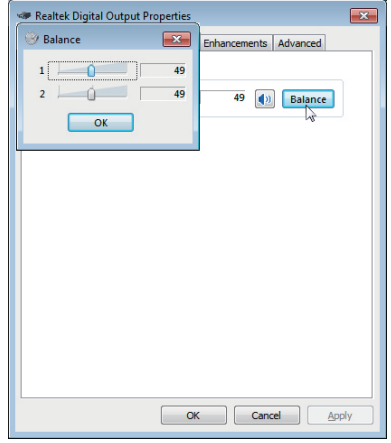

5. Optionen für die Lautstärkeregelung

Rechtsklicken Sie auf das Lautsprechersymbol.

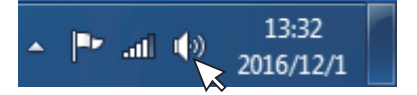

Wählen Sie Volume control options (Optionen für die Lautstärkeregelung).

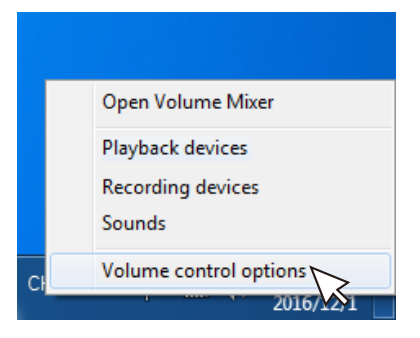

Klicken Sie auf das Kontrollkästchen: All devices currently playing sound. (Alle Geräte, die derzeit Sounds wiedergeben.)

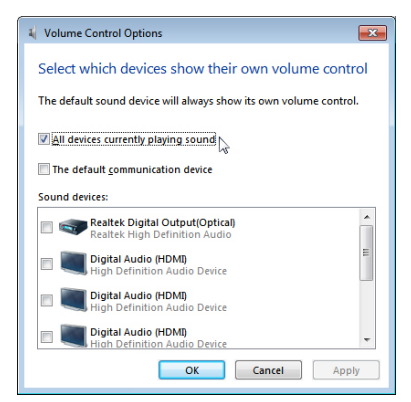

# <span id="page-32-1"></span><span id="page-32-0"></span>Ihren Monitor bedienen

### Monitor einschalten

Drücken Sie die -Taste, um den Monitor einzuschalten.

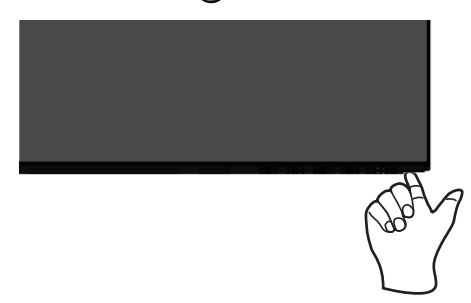

### Steuertasten verwenden

Verwenden Sie zum Anpassen des angezeigten Bildes die Tasten an der Unterseite des Monitors.

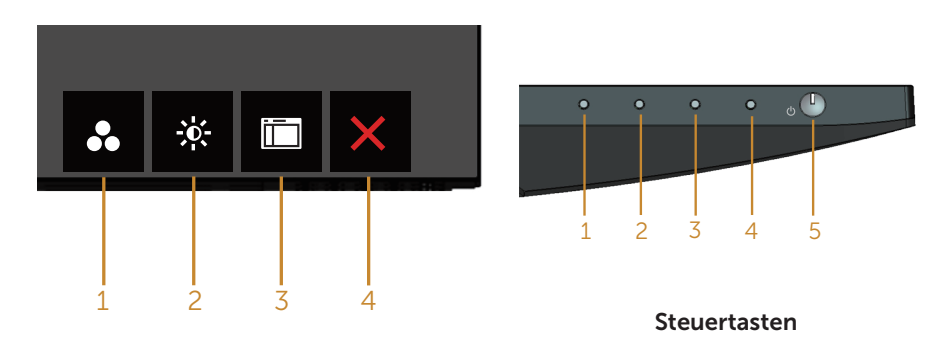

Folgende Tabelle beschreibt die Steuertasten:

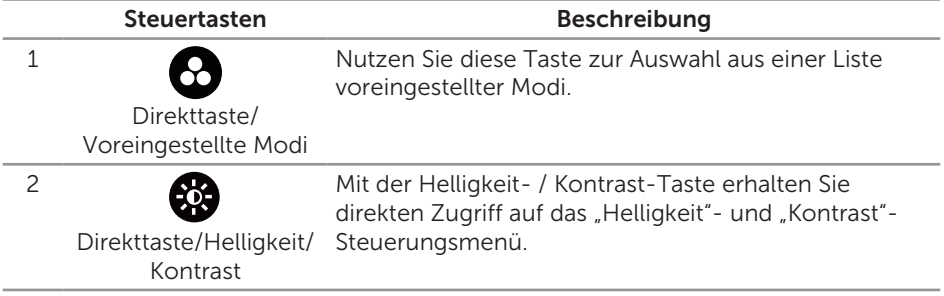

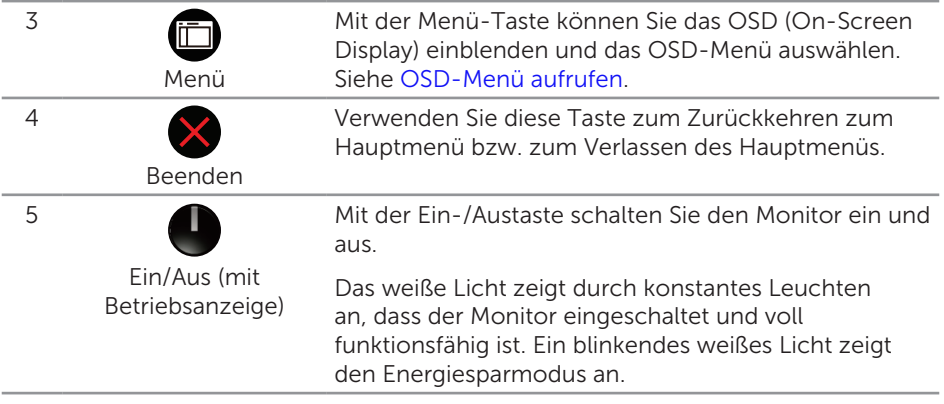

#### OSD-Bedienelemente

Verwenden Sie zum Anpassen der Bildeinstellungen die Tasten an der Unterseite des Monitors.

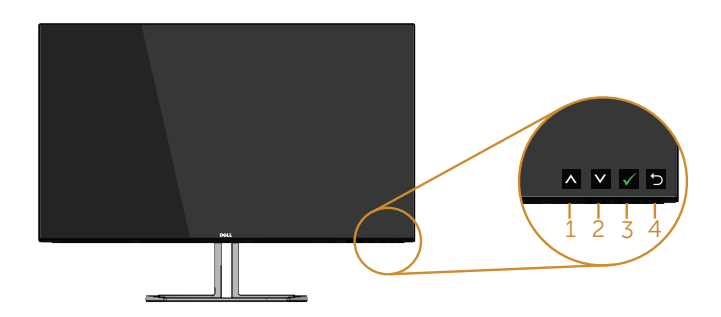

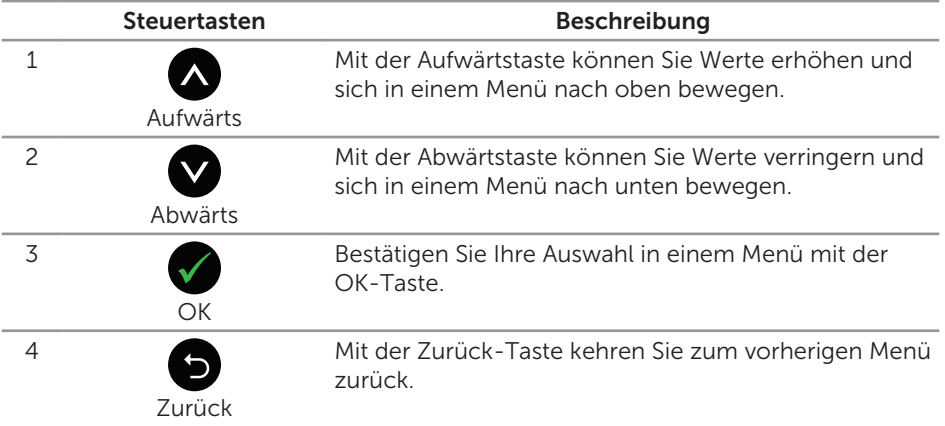

### <span id="page-34-0"></span>Bildschirmmenü (OSD) verwenden

#### <span id="page-34-1"></span>OSD-Menü aufrufen

HINWEIS: Jegliche Änderungen werden automatisch gespeichert, wenn Sie das Menü wechseln, verlassen oder warten, bis sich das OSD-Menü automatisch schließt.

1. Drücken Sie zur Anzeige des OSD-Hauptmenüs .

#### Hauptmenü für analogen (VGA-) Eingang

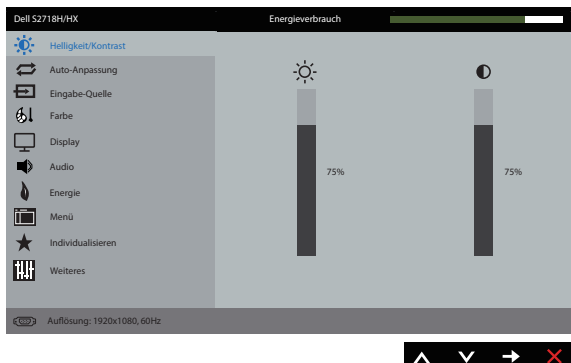

- 2. Bewegen Sie sich mit den Tasten  $\bigwedge$  und  $\bigvee$  zwischen den Einstellungsoptionen. Wenn Sie von einem Symbol zum anderen springen, wird der Optionsname hervorgehoben. Die folgende Tabelle listet alle beim Monitor verfügbaren Optionen auf.
- 3. Drücken Sie zum Aktivieren der hervorgehobenen Option einmal die Taste
- 4. Wählen Sie mit den Tasten  $\bigcirc$  und  $\bigcirc$  den gewünschten Parameter aus.
- 5. Drücken Sie  $\bigoplus$ , verwenden Sie dann entsprechend den Anzeigen im Menü zur Änderung der Einstellungen  $\bigcirc$  und  $\bigcirc$ .
- 6. Wählen Sie zur Rückkehr in das Hauptmenü die Taste

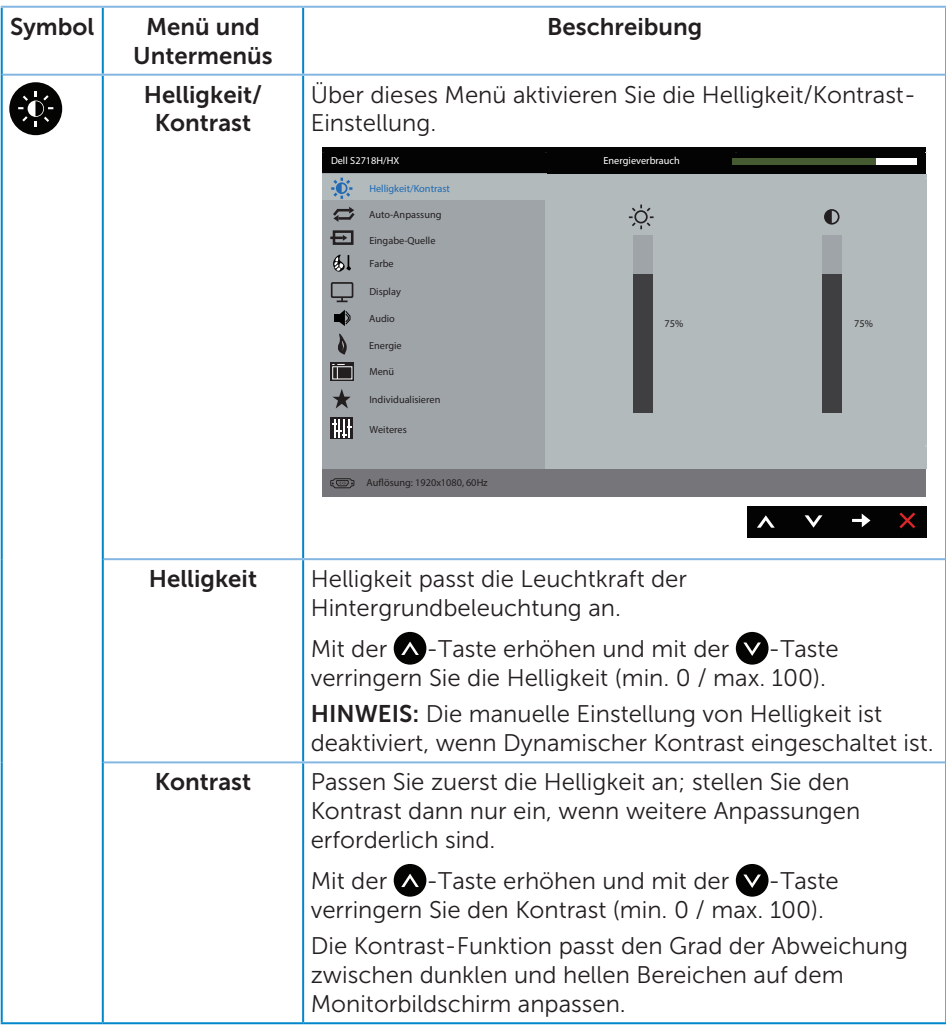

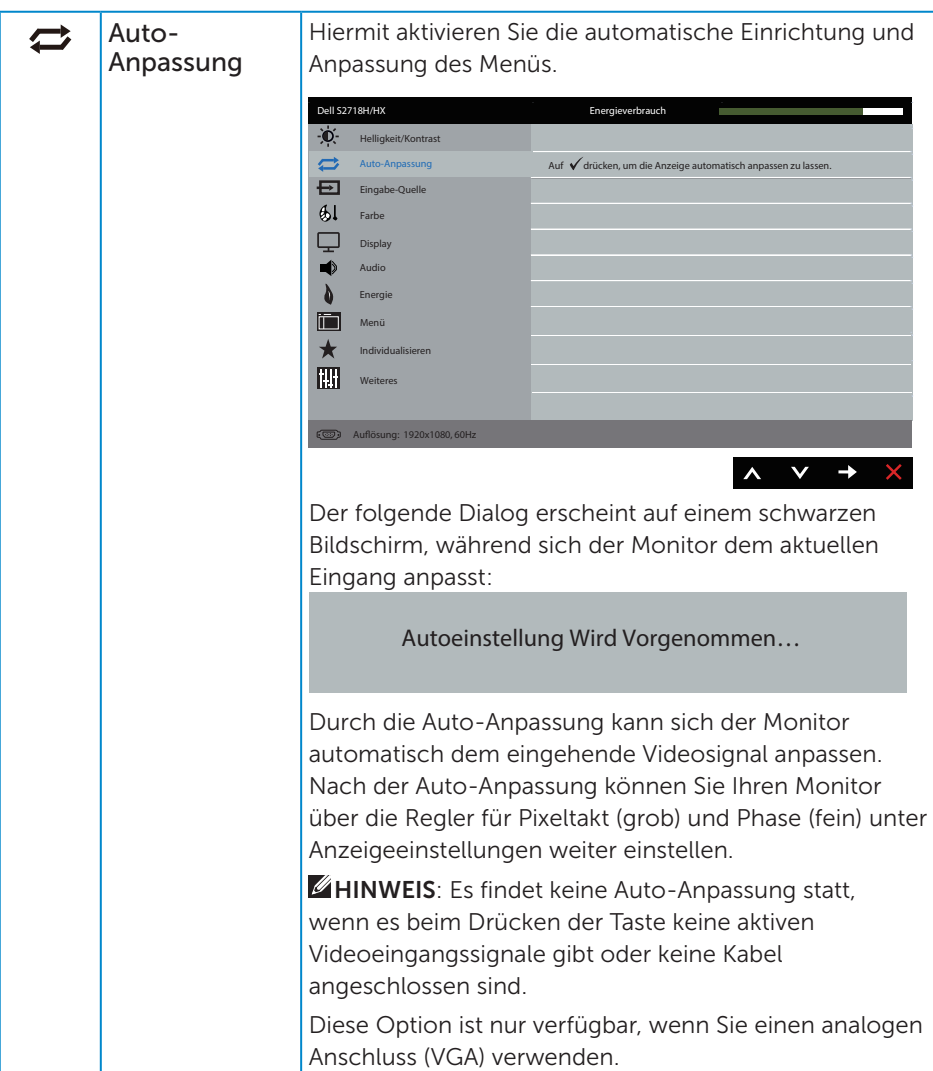

<span id="page-37-0"></span>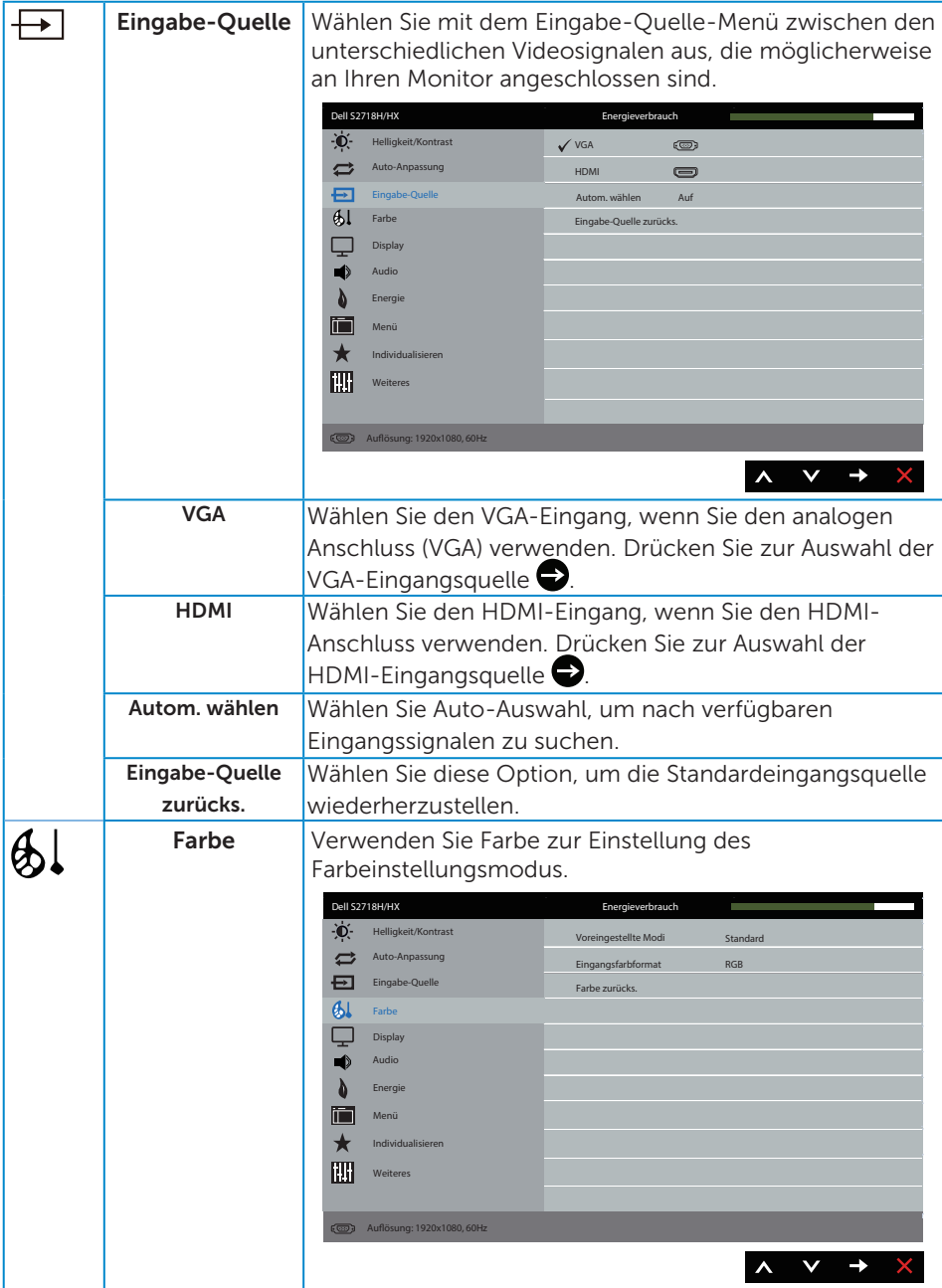

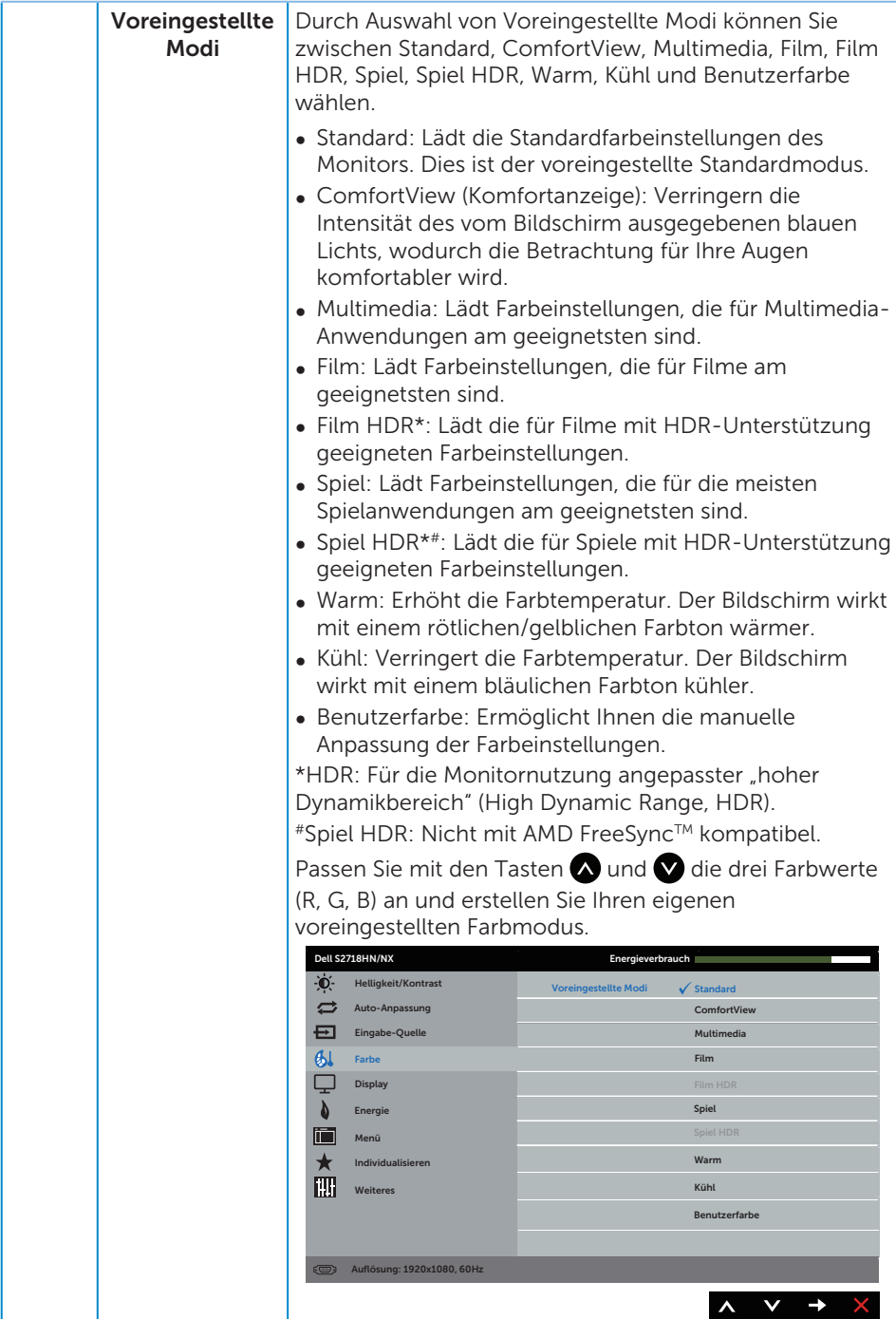

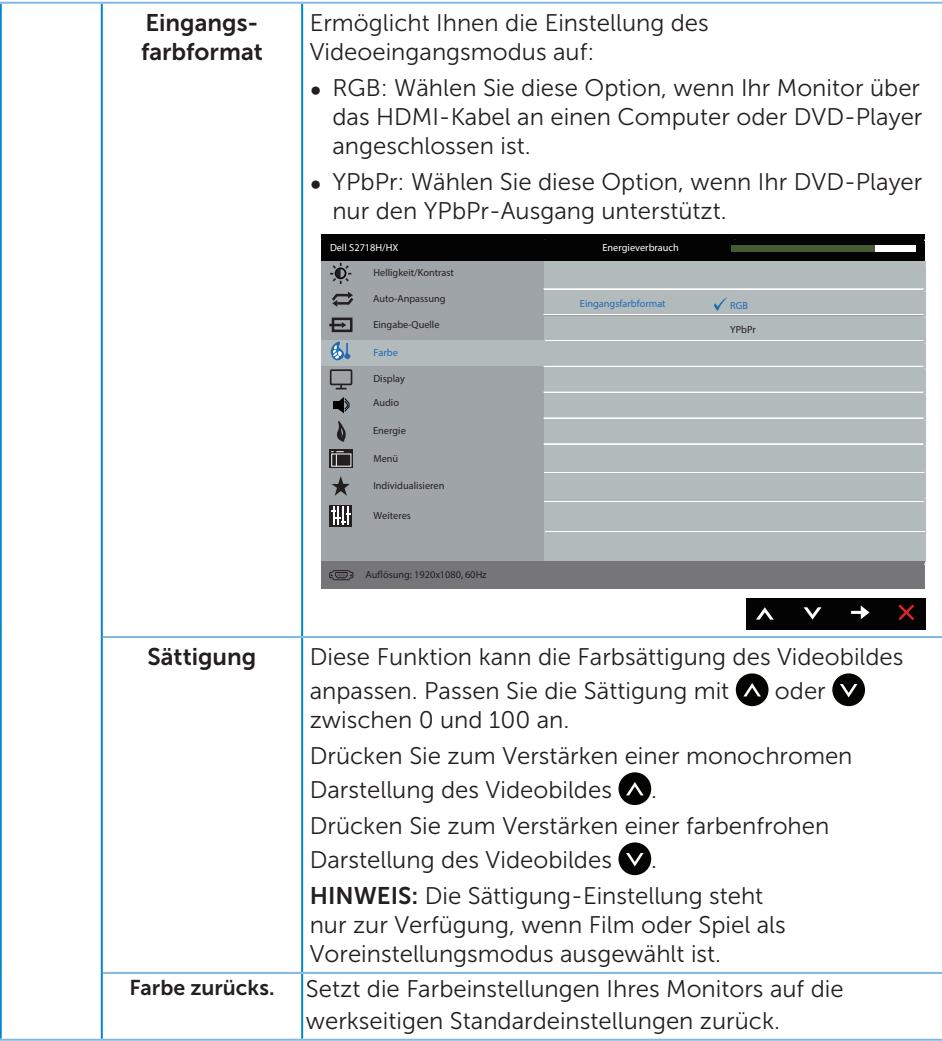

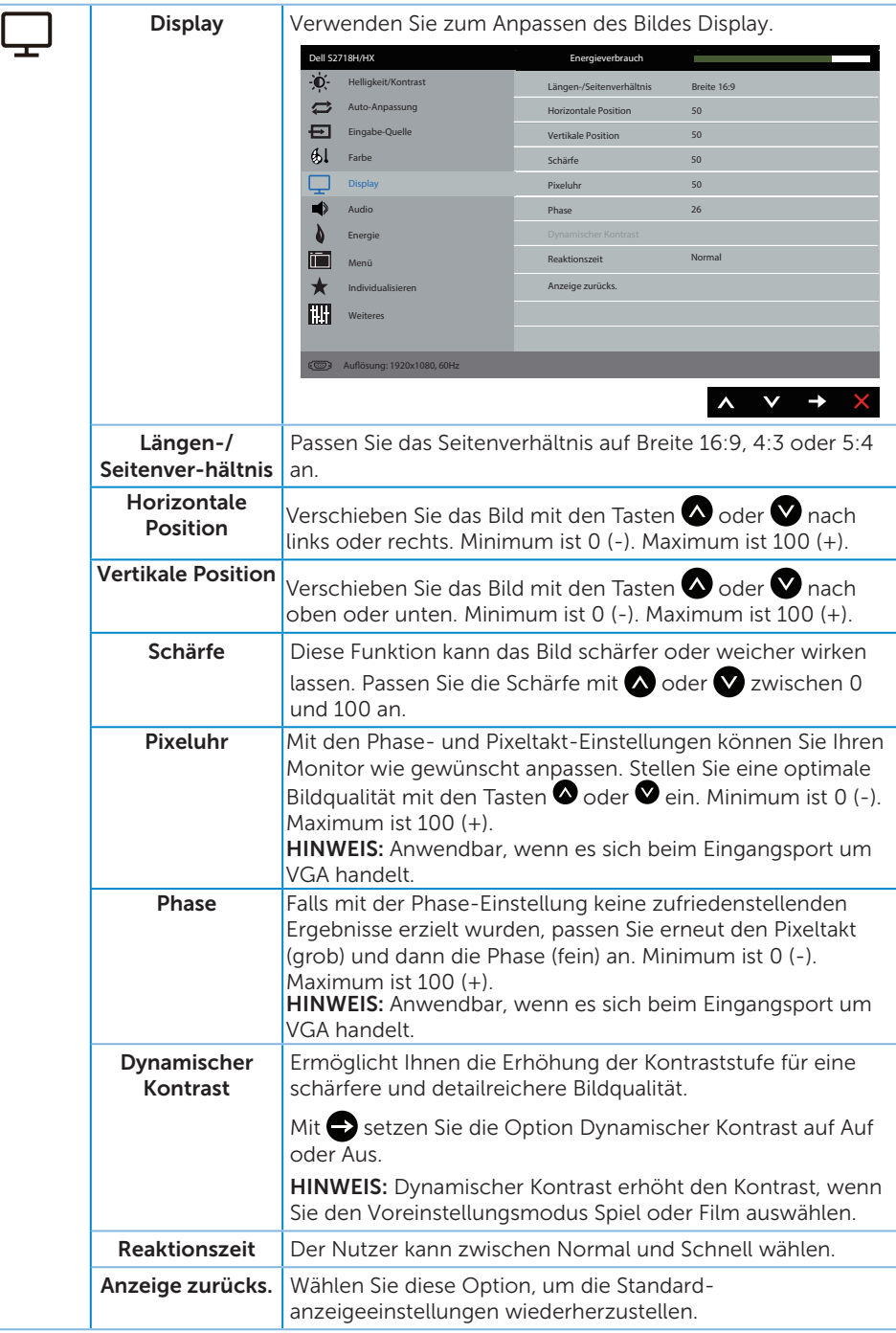

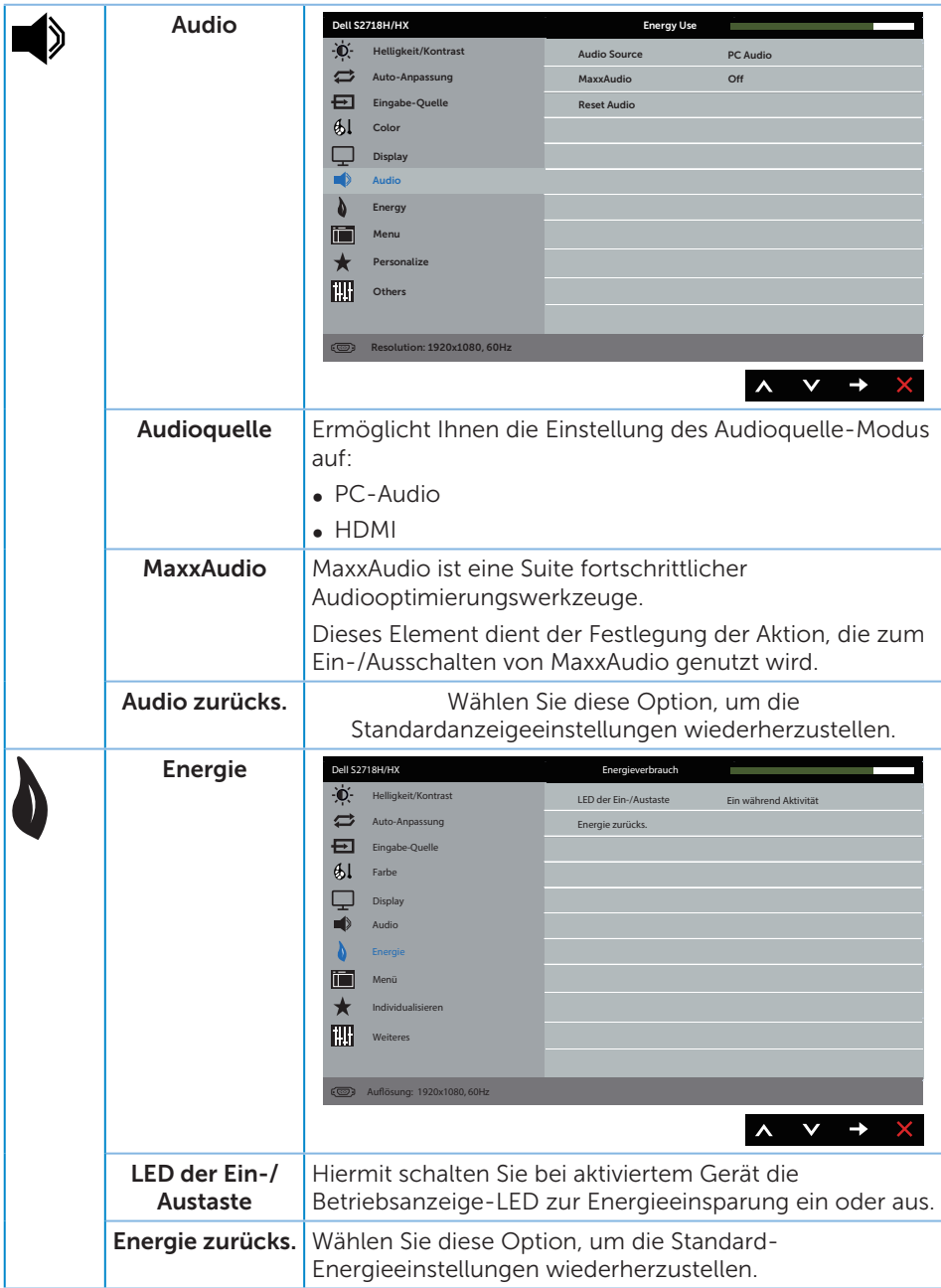

<span id="page-42-0"></span>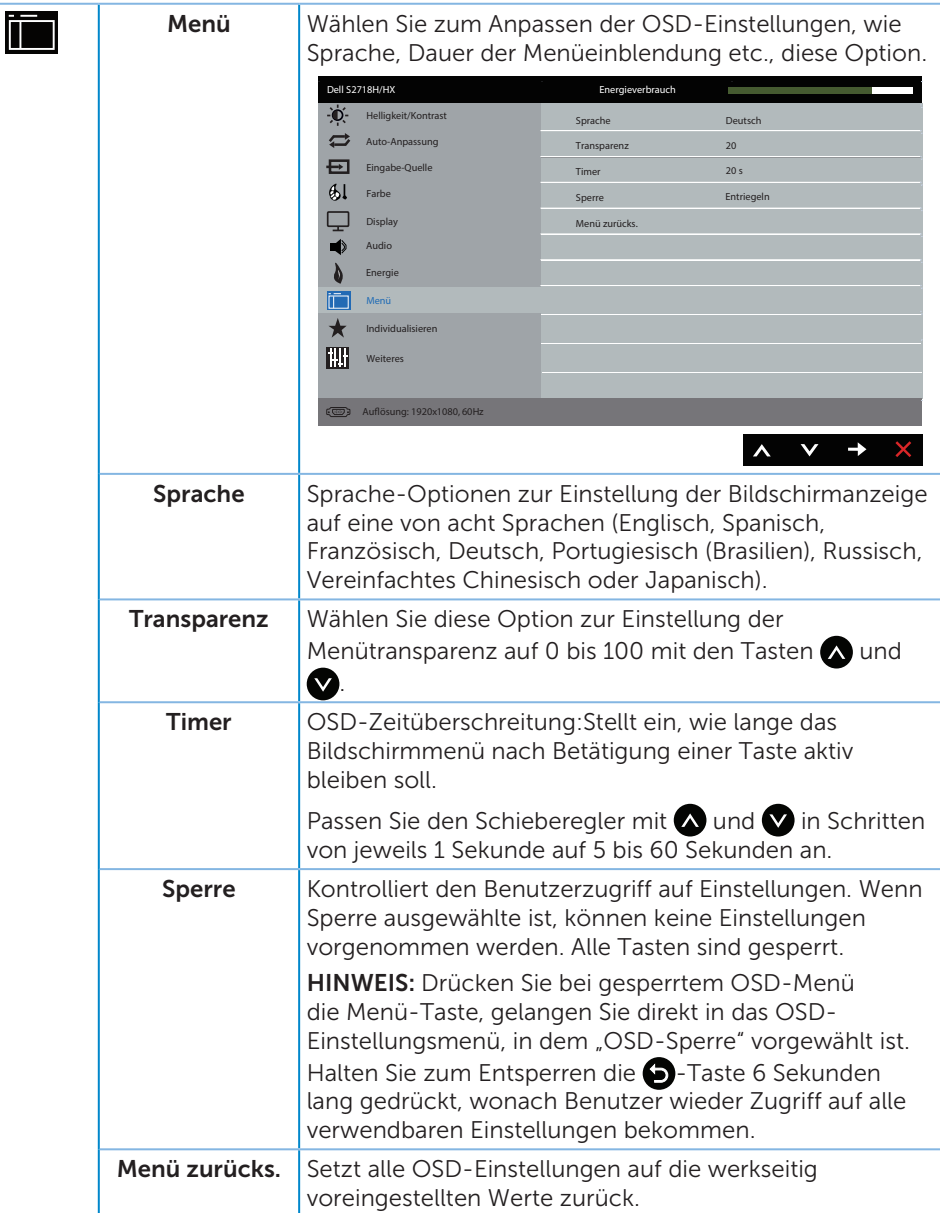

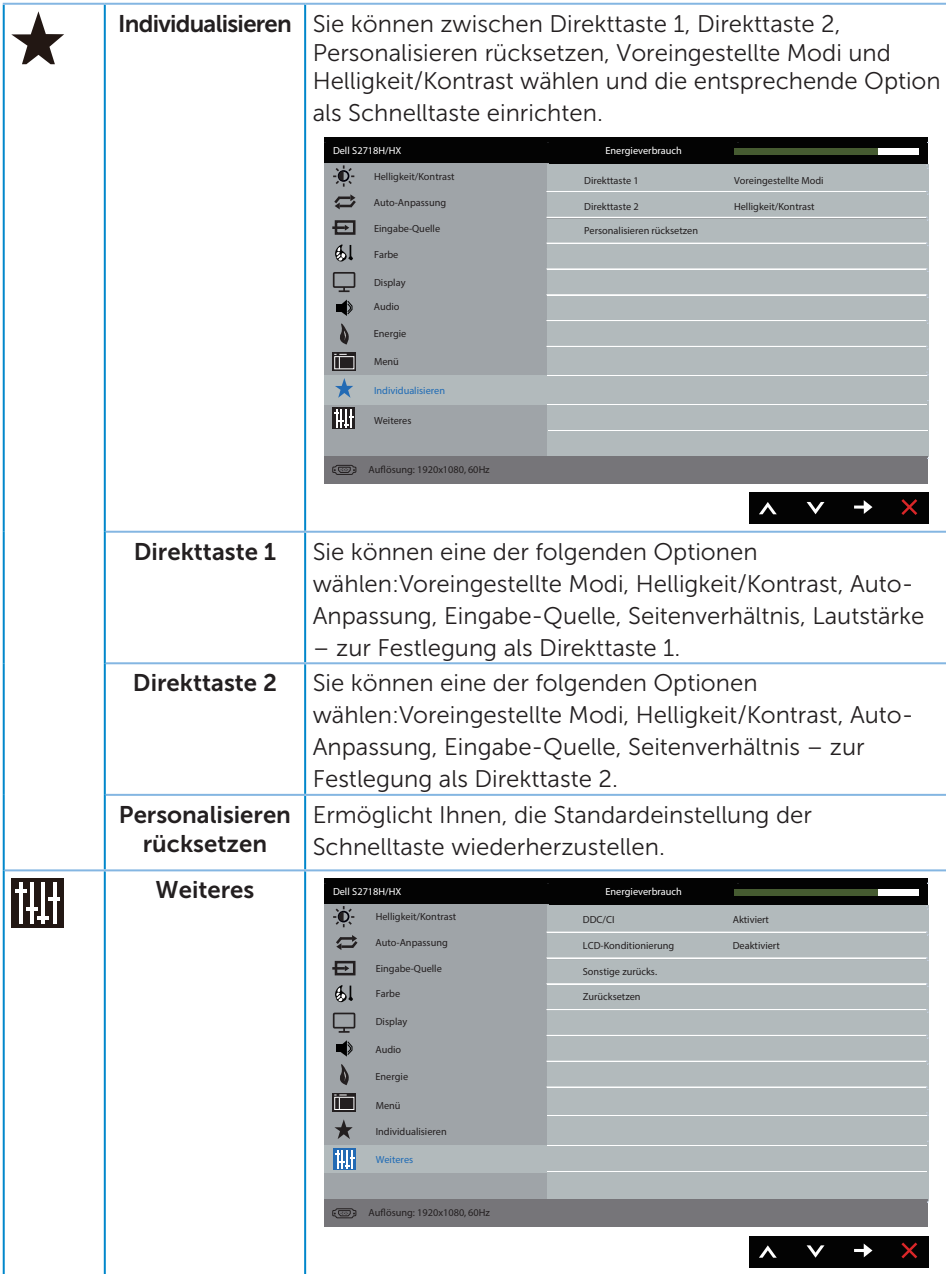

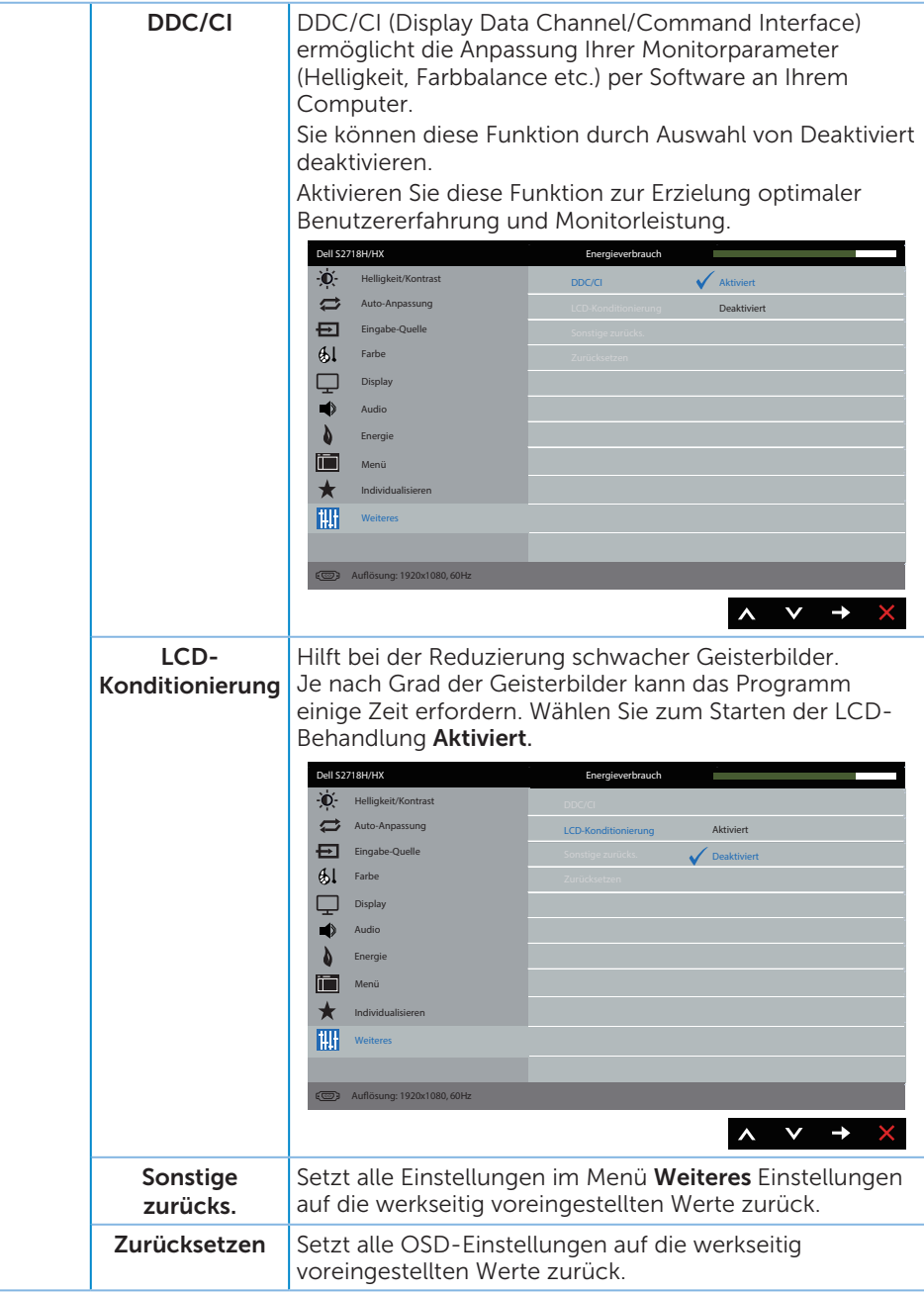

HINWEIS: Ihr Monitor verfügt über eine eingebaute Funktion, die die Helligkeit automatisch an die Alterung der LEDs anpasst.

#### OSD-Warnmeldungen

Wenn die Dynamischer Kontrast-Funktion aktiviert ist (in diesen voreingestellten Modi: Spiel oder Film), wird die manuelle Helligkeitsregelung deaktiviert.

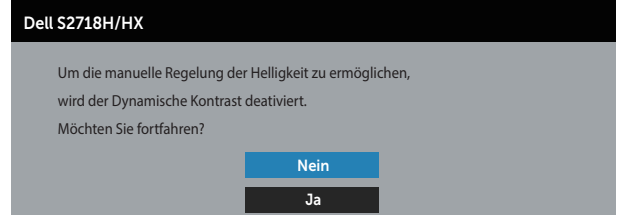

Wenn der Monitor einen bestimmten Auflösungsmodus nicht unterstützt, erscheint folgende Meldung:

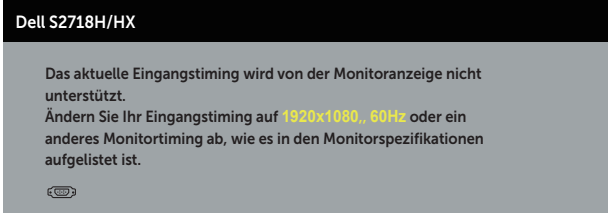

Das bedeutet, dass sich der Monitor mit dem vom Computer empfangenen Signal nicht synchronisieren kann. Siehe [Technische Daten des Monitors](#page-10-1) für die horizontalen und vertikalen Frequenzbereiche, die für diesen Monitor adressierbar sind. Empfohlener Modus ist 1920 x 1080.

Sie sehen die folgende Meldung, bevor die DDC/CI-Funktion deaktiviert wird:

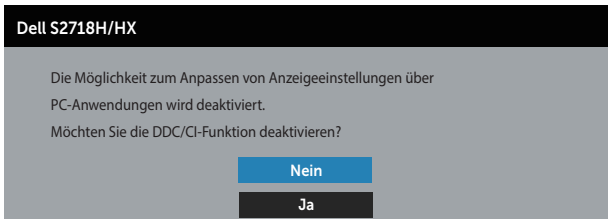

Wenn der Monitor den Energiesparmodus aufruft, erscheint folgende Meldung:

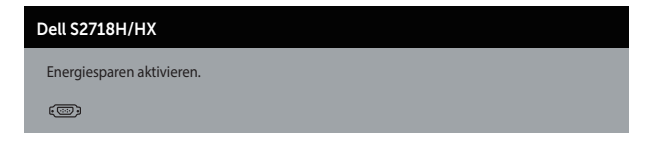

Wenn Sie eine beliebige Taste mit Ausnahme der Ein-/Austaste drücken, erscheinen folgende Meldungen, je nach ausgewähltem Eingang:

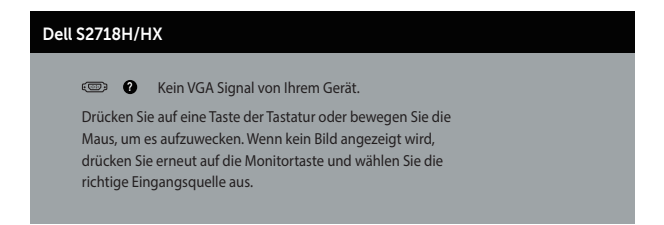

Ist das VGA- oder HDMI-Kabel nicht angeschlossen, erscheint ein schwebendes Dialogfenster, siehe unten. Der Monitor ruft nach 4 Minuten den Energiesparmodus auf, wenn er in diesem Zustand belassen wird.

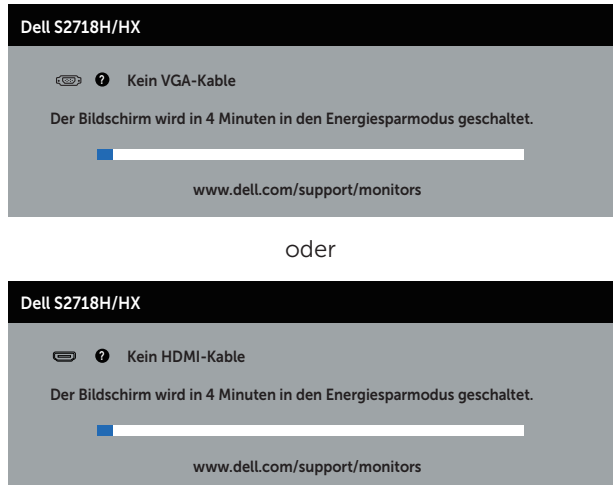

Weitere Informationen finden Sie unter [Problemlösung](#page-50-1).

### <span id="page-47-0"></span>Ihren Monitor einrichten

#### Maximale Auflösung einstellen (mit Ausnahme von Film HDR und Spiel HDR)

So stellen Sie die maximale Auflösung des Monitors ein:

Unter Windows 7, Windows 8, Windows 8.1 und Windows 10:

- 1. Bei Windows 8 und Windows 8.1: Wählen Sie die Desktop-Kachel, um zum klassischen Desktop zu schalten.
- 2. Rechtsklicken Sie auf den Desktop und klicken Sie auf Bildschirmauflösung.
- 3. Klicken Sie auf die Auswahlliste der Bildschirmauflösung; wählen Sie 1920 x 1080.
- 4. Klicken Sie auf OK.

Falls 1920 x 1080 nicht zur Auswahl steht, müssen Sie möglicherweise Ihre Grafikkartentreiber aktualisieren. Wählen Sie je nach Computer einen der folgenden Vorgänge:

Wenn Sie einen Desktop-PC oder tragbaren Computer von Dell verwenden:

Rufen Sie [www.dell.com/support](http://www.dell.com/support) auf, geben Sie das Servicetag Ihres Computers ein und laden Sie den neuesten Treiber für Ihre Grafikkarte herunter.

Wenn Sie einen (Desktop-PC oder tragbaren) Computer verwenden, der nicht von Dell stammt:

- ∞ Rufen Sie die Kundendienstseite Ihres Computers auf und laden Sie den neuesten Treiber für Ihre Grafikkarte herunter.
- ∞ Rufen Sie die Webseite des Grafikkartenherstellers auf und laden Sie den neuesten Treiber für Ihre Grafikkarte herunter.

#### Wenn Sie einen Desktop-PC oder einen tragbaren Computer von Dell mit Internetzugang haben

- 1. Rufen Sie www.dell.com/support auf, geben Sie Ihr Service-Tag ein und laden Sie den neuesten Treiber für Ihre Grafikkarte herunter.
- 2. Versuchen Sie nach Installation der Treiber für Ihre Grafikkarte erneut, die Auflösung auf 1920 x 1080 einzustellen.

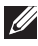

HINWEIS: Falls Sie die Auflösung nicht auf 1920 x 1080 einstellen können, fragen Sie bei Dell bitte nach einer Grafikkarte, die diese Auflösung unterstützt.

#### Wenn Sie einen Desktop-PC, portablen Computer oder eine Grafikkarte haben, der/die nicht von Dell stammt

Unter Windows 7, Windows 8, Windows 8.1 und Windows 10:

1. Nur bei Windows 8 und Windows 8.1: Wählen Sie die Desktop-Kachel, um zum klassischen Desktop zu schalten.

- 2. Rechtsklicken Sie auf den Desktop und klicken Sie auf Anpassung.
- 3. Klicken Sie auf Anzeigeeinstellungen ändern.
- 4. Klicken Sie auf Erweiterte Einstellungen.
- 5. Ermitteln Sie den Hersteller Ihres Grafikcontrollers über die Beschreibung oben im Fenster (z. B. NVIDIA, ATI, Intel etc.).
- 6. Aktualisierte Treiber finden Sie auf der Webseite des Grafikkartenherstellers (zum Beispiel <http://www.ATI.com> oder [http://www.AMD.com](http://www.NVIDIA.com)).
- 7. Versuchen Sie nach Installation der Treiber für Ihre Grafikkarte erneut, die Auflösung auf 1920 x 1080 einzustellen.

### Maximale Auflösung von Film HDF und Spiel HDR einstellen

- 1. Unter Windows 7, Windows 8, Windows 8.1 und Windows 10:
- 2. Wählen Sie im Bildschirmmenü Film HDR oder Spiel HDR.
- 3. Rechtsklicken Sie auf den Desktop und klicken Sie auf Bildschirmauflösung.
- 4. Klicken Sie auf die Auswahlliste der Bildschirmauflösung und wählen Sie 3840  $\times$ 2160.
- 5. Klicken Sie auf OK.
- HINWEIS: Falls Sie die empfohlene Auflösung nicht einstellen können, wenden Sie sich an den Hersteller Ihres Computers oder denken Sie über den Kauf einer Grafikkarte nach, die diese Videoauflösung unterstützt.

### <span id="page-49-0"></span>Neigungswinkel anpassen

HINWEIS: Der Ständer ist bei Werksauslieferung nicht am Monitor angebracht.

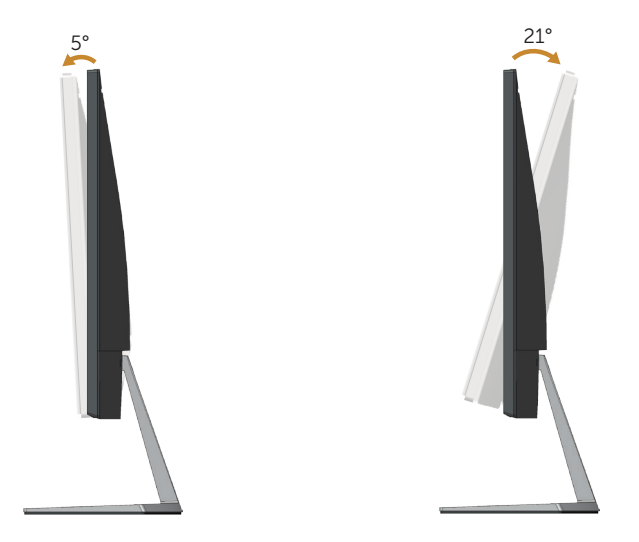

### <span id="page-50-1"></span><span id="page-50-0"></span>Problemlösung

A WARNUNG: Bevor Sie eines der Verfahren in diesem Abschnitt beginnen, befolgen Sie die [Sicherheitshinweise.](#page-58-2)

### Selbsttest

Ihr Monitor besitzt eine Selbsttestfunktion, mit der Sie prüfen können, ob Ihr Monitor richtig funktioniert. Sind Ihr Monitor und der Computer richtig verbunden, aber der Monitorbildschirm bleibt dunkel, führen Sie anhand der nachstehenden Schritte den Monitorselbsttest durch:

- 1. Schalten Sie den Computer und auch den Monitor aus.
- 2. Trennen Sie alle Videokabel vom Monitor. Auf diese Weise muss der Computer nicht einbezogen werden.
- 3. Schalten Sie den Monitor ein.

Wenn der Monitor richtig funktioniert, erkennt er, dass kein Signal anliegt, und eine der folgenden Meldungen erscheint. Während des Selbsttestmodus leuchtet die Betriebs-LED durchgehend weiß.

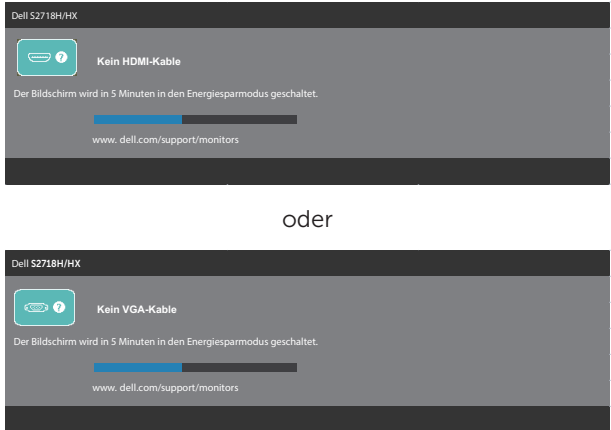

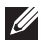

HINWEIS: Dieses Fenster erscheint auch während des normalen Systembetriebs, falls das Videokabel abgezogen wird oder beschädigt ist.

4. Schalten Sie Ihren Monitor aus und schließen Sie das Videokabel erneut an; schalten Sie dann Ihren Computer und den Monitor ein.

Falls Ihr Monitor dunkel bleibt, nachdem Sie die Kabel wieder angeschlossen haben, prüfen Sie Ihren Grafikcontroller und Ihren Computer.

### <span id="page-51-0"></span>Integrierte Diagnose

Ihr Monitor hat ein integriertes Diagnosewerkzeug, das Ihnen bei der Bestimmung hilft, ob die auftretende Bildschirmstörung an Ihrem Monitor oder an Ihrem Computer und der Grafikkarte liegt.

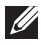

HINWEIS: Sie können die integrierte Diagnose nur durchführen, wenn das Videokabel abgezogen ist und sich der Monitor im Selbsttestmodus befindet.

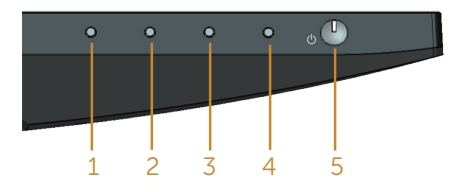

So führen Sie die integrierte Diagnose durch:

- 1. Stellen Sie sicher, dass der Bildschirm sauber ist (keine Staubpartikel auf der Bildschirmoberfläche).
- 2. Ziehen Sie das/die Videokabel von der Rückseite des Computers oder Monitors ab. Der Monitor ruft den Selbsttestmodus auf.
- 3. Halten Sie Taste 1, 5 Sekunden lang gedrückt halten. Ein grauer Bildschirm erscheint.
- 4. Untersuchen Sie den Bildschirm sorgfältig auf Abweichungen.
- 5. Drücken Sie erneut Taste 1 an der Unterseite des Monitors. Der Bildschirm wird rot.
- 6. Untersuchen Sie den Bildschirm auf Abweichungen.
- 7. Wiederholen Sie die Schritte 5 und 6 und prüfen das Display bei grünem, blauem, schwarzem, weißem Bildschirm und Textanzeige.

Der Test ist abgeschlossen, sobald der Textbildschirm erscheint. Drücken Sie zum Beenden des Vorgangs erneut Taste 1.

Wenn Sie mit dem integrierten Diagnosewerkzeug keine Bildschirmstörung erkennen können, funktioniert der Monitor normal. Prüfen Sie die Grafikkarte und den Computer.

### <span id="page-52-0"></span>Allgemeine Probleme

Die folgende Tabelle enthält allgemeine Informationen zu üblichen Monitorproblemen, die auftreten könnten, sowie Korrekturvorschläge:

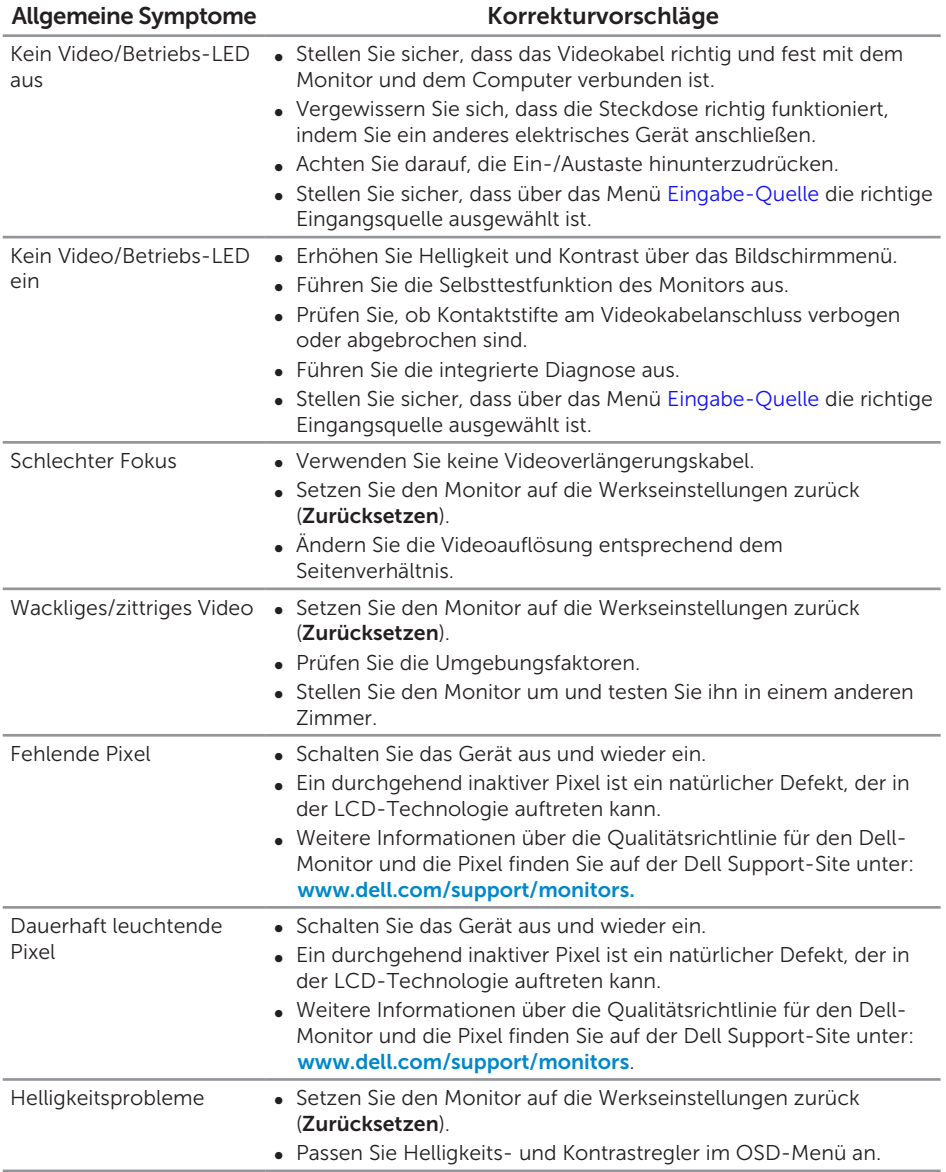

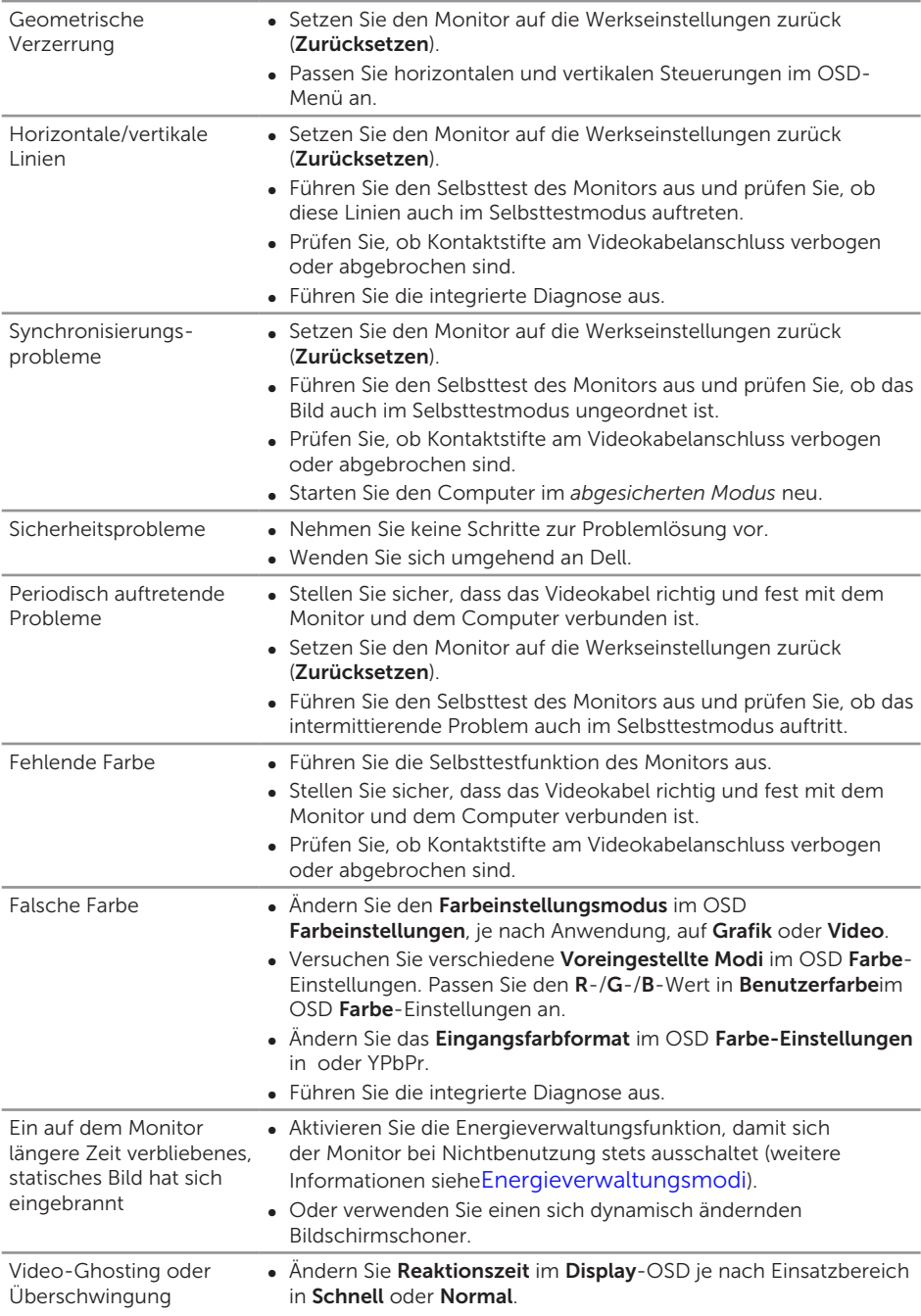

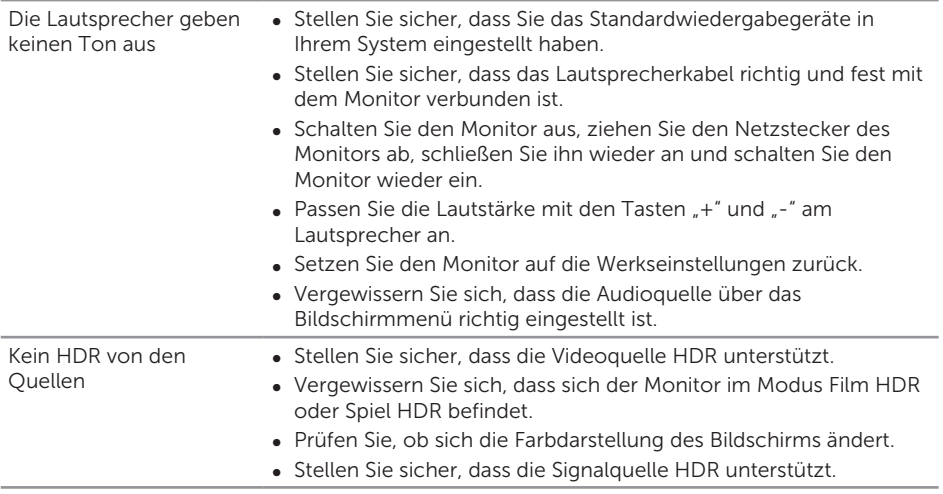

# <span id="page-55-0"></span>Schnellanleitung zur Problemlösung

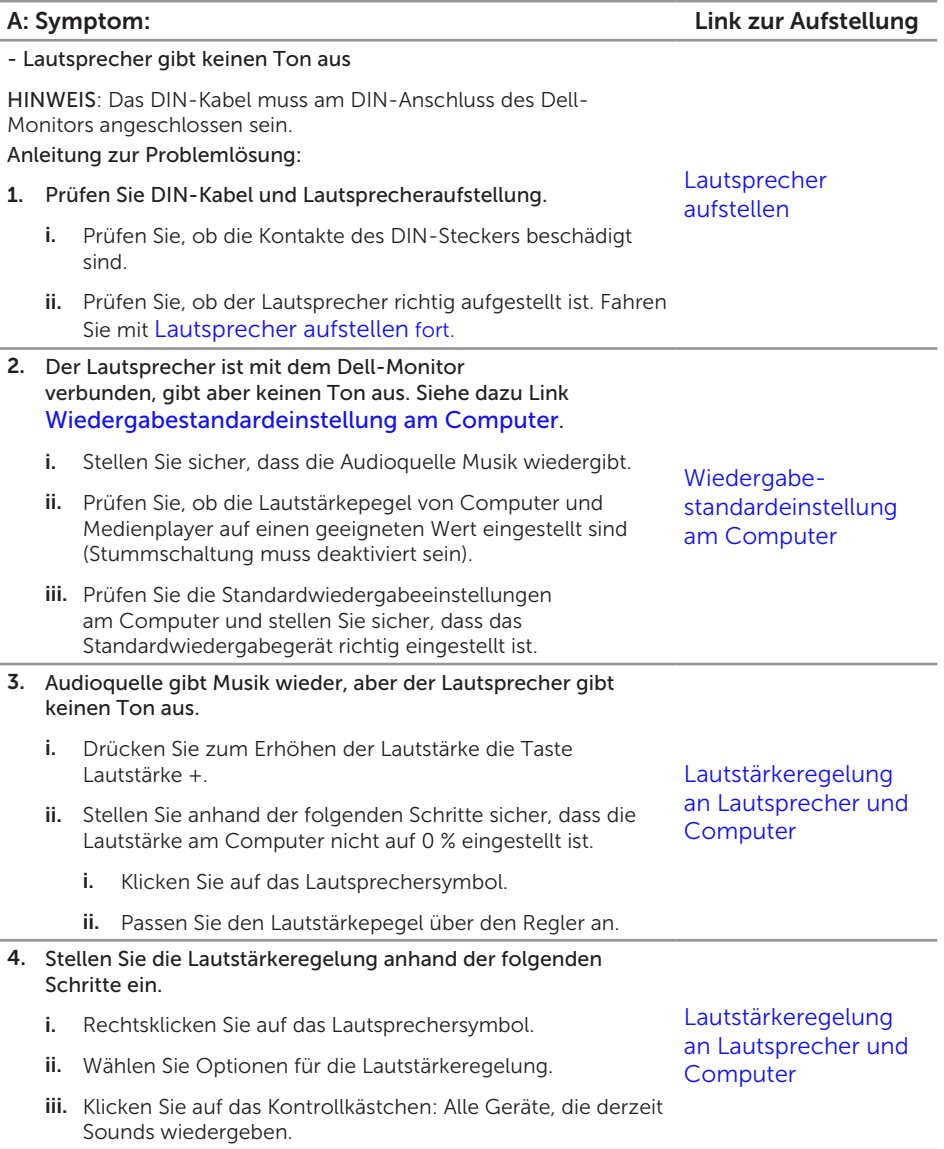

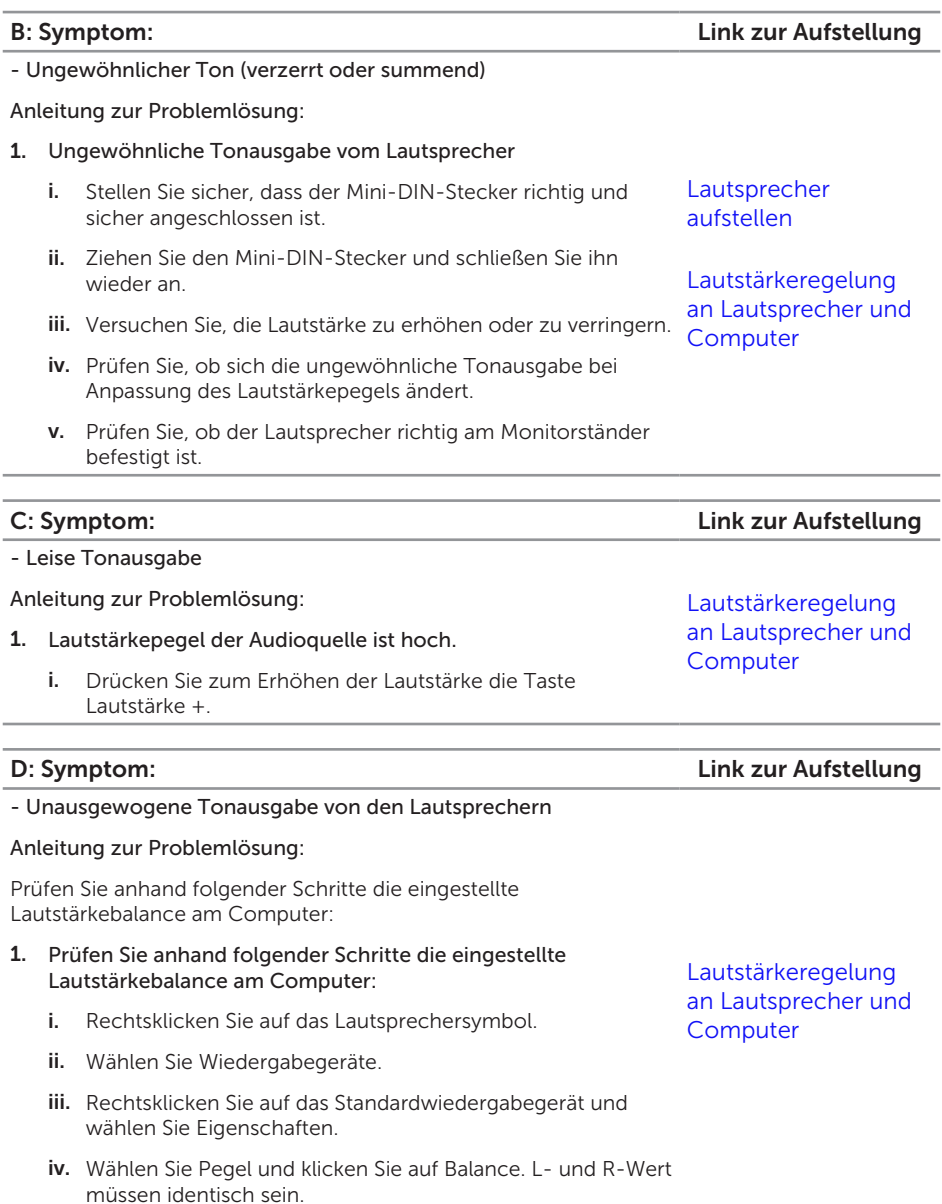

# <span id="page-57-0"></span>Produktspezifische Probleme

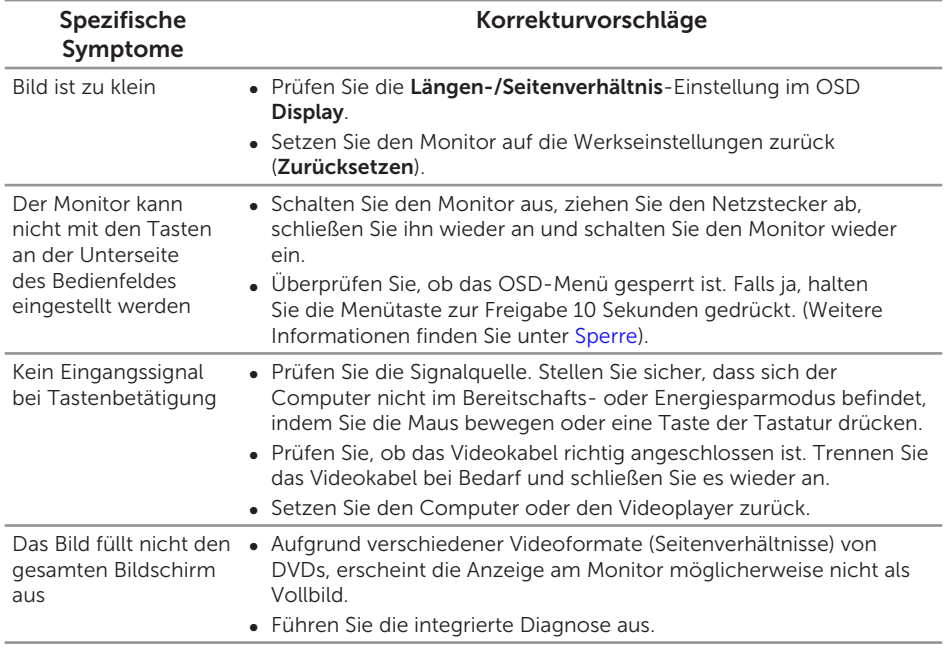

# <span id="page-58-0"></span>Anhang

#### <span id="page-58-2"></span>WARNUNG: Sicherheitshinweise

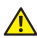

A WARNUNG: Die Verwendung von Reglern, Einstellungen und Verfahren, die nicht in dieser Dokumentation angegeben sind, kann zu Stromschlägen, elektrischen und/oder mechanischen Gefahren führen.

Informationen zu den Sicherheitshinweisen finden Sie in der *Produktinformationsanleitung*.

### FCC-Hinweis (nur USA) und Informationen zu anderen Richtlinien

FCC-Hinweise und Informationen zu anderen Richtlinien finden Sie auf der Webseite für Richtlinienkonformität unter [www.dell.com/regulatory\\_compliance](http://www.dell.com/regulatory_compliance).

### <span id="page-58-1"></span>Dell kontaktieren

Kunden in den Vereinigten Staaten erreichen uns unter der Telefonnummer 800-WWW-DELL (800-999-3355).

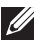

HINWEIS: Falls Sie keine aktive Internetverbindung haben, finden Sie die Kontaktinformationen auf Ihrer Kaufrechnung, dem Lieferschein, Beleg oder im Dell-Produktkatalog.

Dell bietet online und über das Telefon verschiedene Support- und Kundendienstoptionen an. Die Verfügbarkeit kann je nach Land und Produkt variieren, einige Dienste sind in Ihrer Region möglicherweise nicht verfügbar.

So beziehen Sie online den Monitor-Support-Inhalt:

1. Besuchen Sie www.dell.com/support/monitors.

So kontaktieren Sie Dell bei Fragen zum Kauf, zum technischen Support oder zum Kundendienst:

- 1. Besuchen Sie [www.dell.com/support](http://www.dell.com/support/monitors).
- 2. Wählen Sie Ihr Land bzw. Ihre Region aus dem Auswahlmenü Land/Region wählen im unteren Bereich der Seite.
- 3. Klicken Sie im linken Bereich der Seite auf Kontakt.
- 4. Wählen Sie den je nach Ihrem Bedarf den geeigneten Kundendienst- oder Support-Link.
- 5. Wählen Sie die Methode zur Kontaktaufnahme mit Dell, die für Sie bequem ist.
- WARNUNG: Bei Displays mit glänzenden Blenden sollten Sie bei der Auswahl des Aufstellungsortes beachten, dass die Blende störende Reflektionen von Umgebungslicht und hellen Flächen verursachen kann.